# Dell™ Studio1535/1536 빠른 참조 안내서

모델 PP33L

# 주 , 주의사항 및 주의

- 주 : 주는 컴퓨터를 보다 효율적으로 사용하는 데 도움을 주는 중요 정보를 제 공합니다 .
- $\bullet$  주의사항 : 주의사항은 하드웨어의 손상 또는 데이터 유실 위험을 설명하며, 이러한 문제를 방지할 수 있는 방법을 알려줍니다 .
- 주의 : 주의는 재산상의 피해나 심각한 부상 또는 사망을 유발할 수 있는 위험 이 있음을 알려줍니다 .

Dell™ n 계열 컴퓨터를 구입한 경우 본 설명서의 Microsoft® Windows® 운영 체제에 관련된 사항들은 적용되지 않습니다.

\_\_<br>본 설명서에 수록된 정보는<br>© 2008 Dell Inc. 저작권 본<br>Pell Inc. 인 선명 수인 언어 ( 본 설명서에 수록된 정보는 사전 통보 없이 변경될 수 있습니다 **. © 2008 Dell Inc.** 저작권 본사 소유 **.**

Dell Inc. 의 서면 승인 없이 어떠한 경우에도 무단 복제하는 것을 엄격히 금합니다 .

본 설명서에서 특정 회사의 표시나 제품 이름을 지칭하기 위해 기타 상표나 상호를 사용할 수 도 있습니다 . Dell Inc. 는 자사가 소유하고 있는 것 이외에 기타 모든 상표 및 상호에 대한 어 떠한 소유권도 없습니다 .

모델 PP33L

2008 년 3 월 P/N F445C Rev. A00

본 설명서에 사용된 상표 : **Dell**, **DELL** 로고 , **Wi-Fi Catcher**, **YOURS IS HERE**, **DellConnect**  및 **MediaDirect** 는 Dell Inc. 의 상표입니다 . **Intel** 및 **Core** 는 Intel Corporation 의 등록 상표입니 다 . **AMD**, **AMD Turion**, **Athlon**, **Sempron**, **ATI Radeon** 및 이들 조합은 Advanced Micro Devices, Inc. 의 상표입니다 . **Microsoft**, **Windows** 및 **Windows Vista** 는 미국 및 / 또는 기타 국가 / 지역 에서 Microsoft Corporation 의 상표 또는 등록 상표입니다 . **Bluetooth** 는 Bluetooth SIG, Inc. 소 유의 등록 상표이며 라이센스 계약에 따라 Dell 에서 사용됩니다 .

# 목차

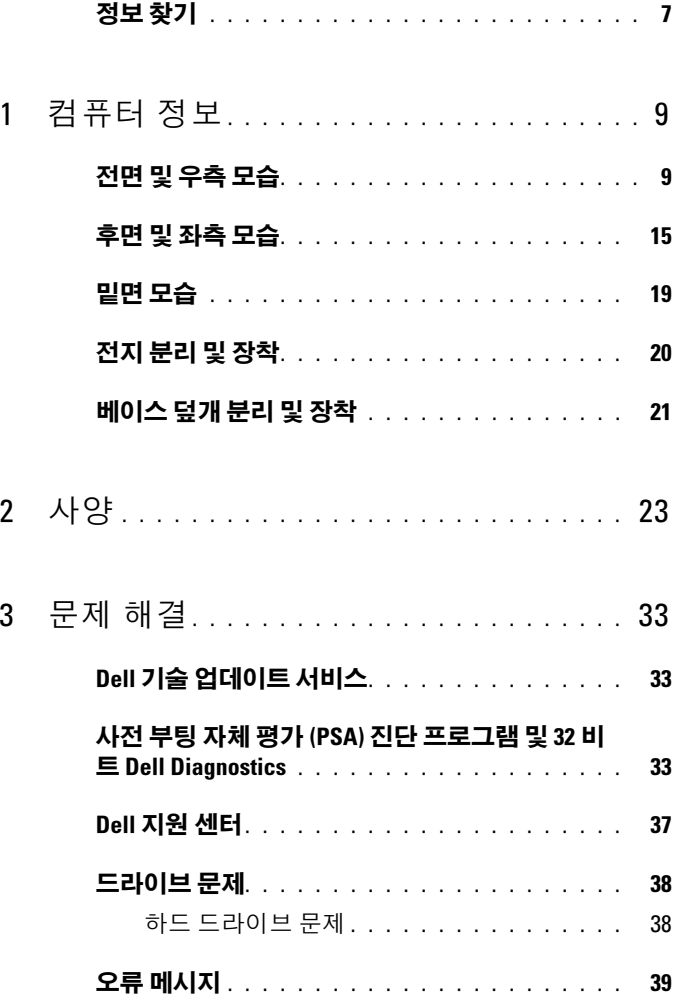

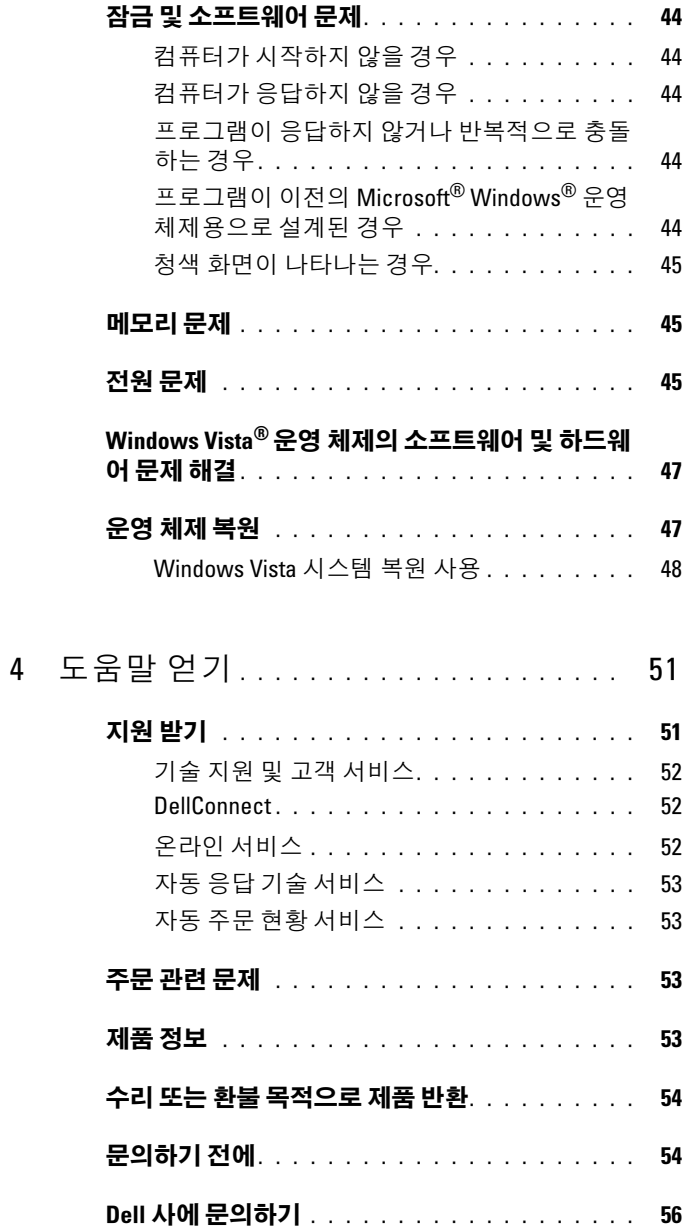

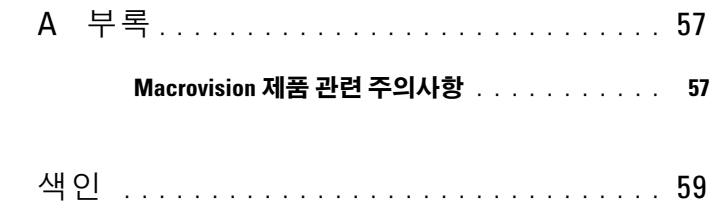

## 목차

# <span id="page-6-0"></span>정보 찾기

<mark>丝</mark> 주 : 일부 기능은 선택사양일 수 있으며 컴퓨터와 함께 제공되지 않을 수 있습 니다 . 일부 기능은 특정 국가 / 지역에서 사용하지 못할 수 있습니다 .

■ 주 : 추가 정보가 컴퓨터와 함께 제공되기도 합니다 .

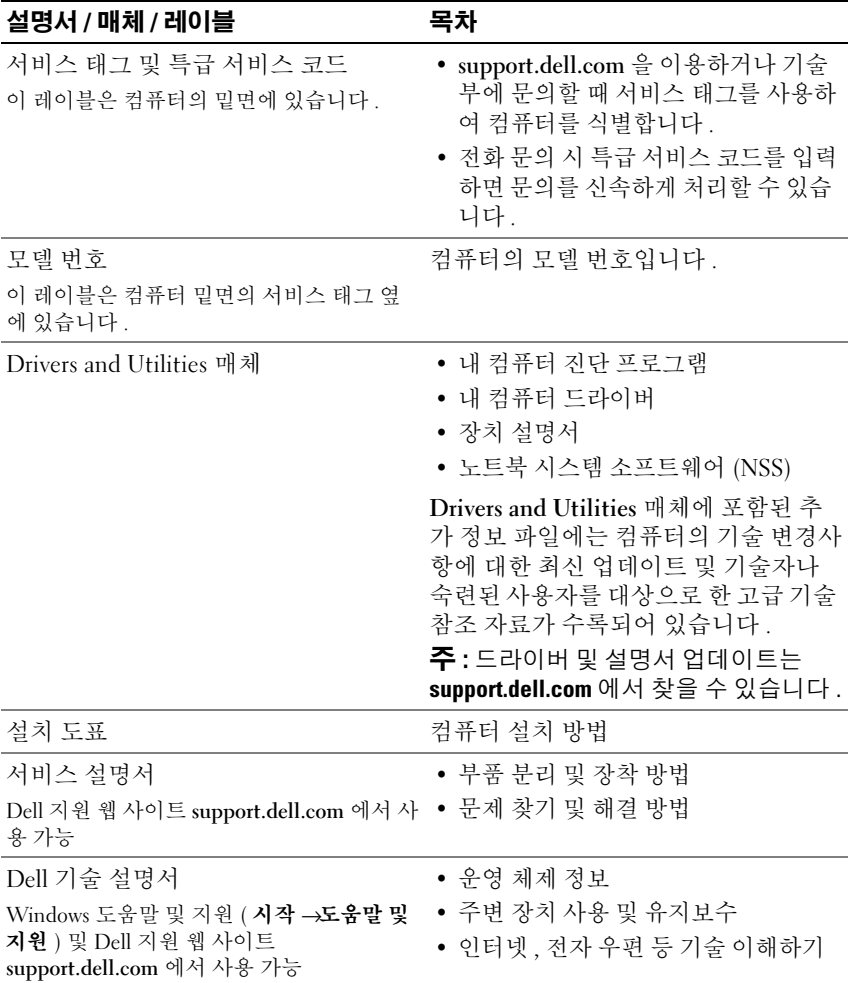

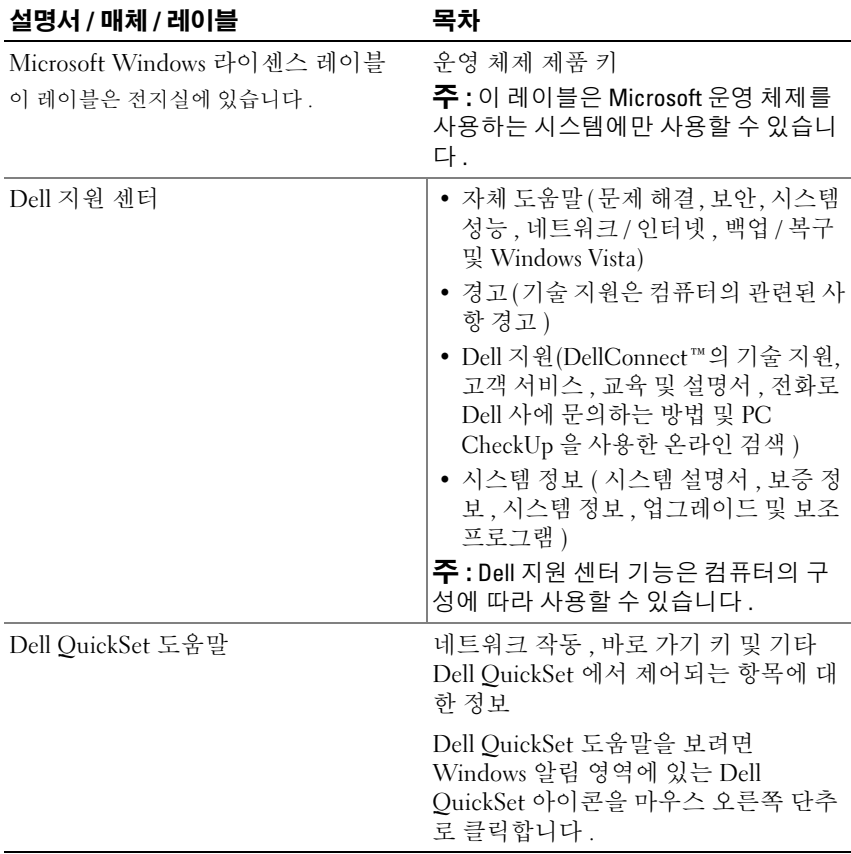

# <span id="page-8-1"></span><span id="page-8-0"></span>컴퓨터 정보 전면 및 우측 모습

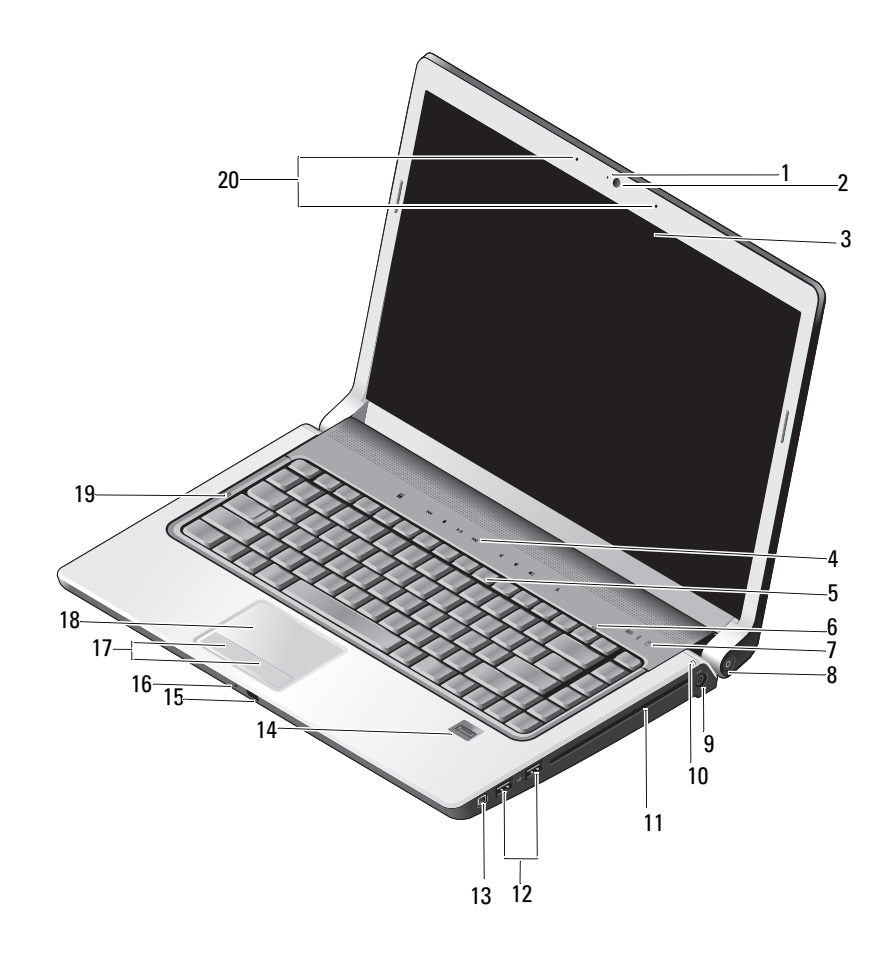

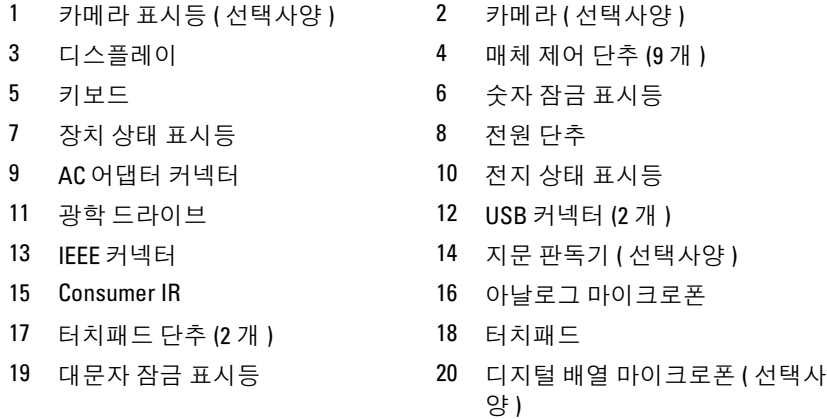

카메라 표시등 — 카메라가 켜져 있음을 나타냅니다 . 컴퓨터를 주문할 때 선택 한 구성에 따라 컴퓨터에 카메라가 포함되지 않을 수 있습니다 .

<span id="page-9-2"></span>카메라 — 비디오 캡쳐 , 회의 및 채팅을 위한 장착형 카메라입니다 . 컴퓨터를 주 문할 때 선택한 구성에 따라 컴퓨터에 카메라가 포함되지 않을 수 있습니다 .

<span id="page-9-0"></span>디스플레이 — 디스플레이에 대한 자세한 내용은 Dell 기술 설명서를 참조하십시  $\Omega$ .

<span id="page-9-1"></span>**매체 제어 단추 —** CD, DVD, Blu-rav 및 매체 플레이어 재생을 제어합니다.

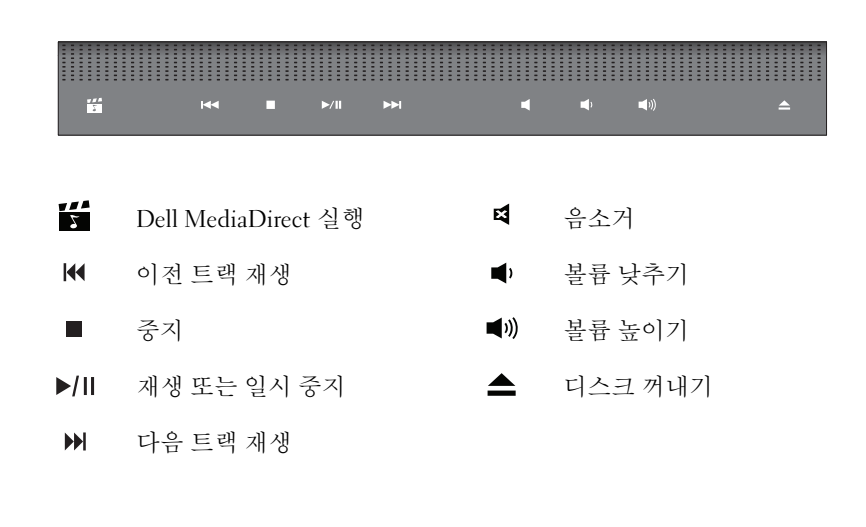

키보드 — 후면발광 키보드는 선택사양의 기능입니다 . 후면발광 키보드를 구입 한 경우 Dell QuickSet 를 통해 설정을 변경할 수 있습니다 . 키보드에 대한 자세한 내 용은 Dell 기술 설명서를 참조하십시오 .

숫자 잠금 표시등 — 숫자 잠금이 활성화될 경우 켜집니다 .

#### 장치 상태 표시등

<span id="page-10-1"></span><span id="page-10-0"></span>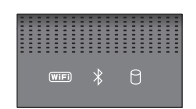

컴퓨터의 전면을 향한 손목 받침대에 있는 표시등은 다음을 나타냅니다 .

- WiFi 상태 표시등 무선 네트워킹이 활성화될 때 켜집니다 . 무선 네트워  $(\overline{\mathsf{WIF}})$ 킹을 활성화 또는 비활성화하려면 무선 스위치를 사용합니다 (17 [페이지](#page-16-0) " 무선 켜기 / 끄기 [스위치](#page-16-0) " 참조 ).
- Bluetooth*®* 상태 표시등 Bluetooth 무선 기술을 사용한 카드가 활성화될  $\ast$ 때 켜집니다

주 : Bluetooth 무선 기술을 사용한 카드는 선택사양의 기능입니다 . 표시등은 컴퓨터와 함께 이 카드를 주문한 경우에만 켜집니다 . 자세한 내 용은 카드와 함께 제공된 설명서를 참조하십시오 .

Bluetooth 무선 기술 기능만 끄려면, 알림 영역에 있는  $\bigstar$  아이콘을 마우 스 오른쪽 단추로 클릭한 다음 Bluetooth 무선 비활성화를 클릭합니다. 다 시 켜려면 알림 영역의 아이콘을 마우스 오른쪽 단추로 클릭한 다음 Bluetooth 무선 활성화를 클릭합니다 .

모든 무선 장치를 빠르게 활성화 또는 비활성화하려면 무선 스위치를 사 용합니다 .

n 하드 드라이브 작동 표시등 - 컴퓨터가 데이터를 읽거나 쓸 때 켜집니다 .

<span id="page-10-2"></span> $\bullet$  주의사항 : 데이터 유실을 방지하려면  $\bullet$  표시등이 깜박이는 동 안에 컴퓨터를 끄지 마십시오 .

전원 단추 — 컴퓨터를 켜거나 전원 관리 모드를 종료하려면 전원 단추를 누릅니다 .

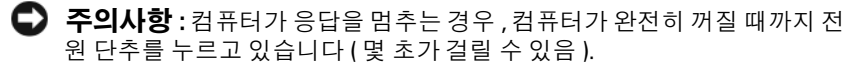

 $\bullet$  주의사항 : 데이터 유실을 방지하려면 전원 단추를 누르지 말고 Microsoft® Windows® 우영 체제 종료를 수행하여 컴퓨터의 전원을 끕니다

AC 어댑터 커넥터 — AC 어댑터를 컴퓨터에 장착합니다 . AC 어댑터는 AC 전원 을 컴퓨터에 필요한 DC 전원으로 변환합니다 . 컴퓨터가 켜져 있거나 꺼져 있을 때 AC 어댑터를 컴퓨터에 연결할 수 있습니다 .

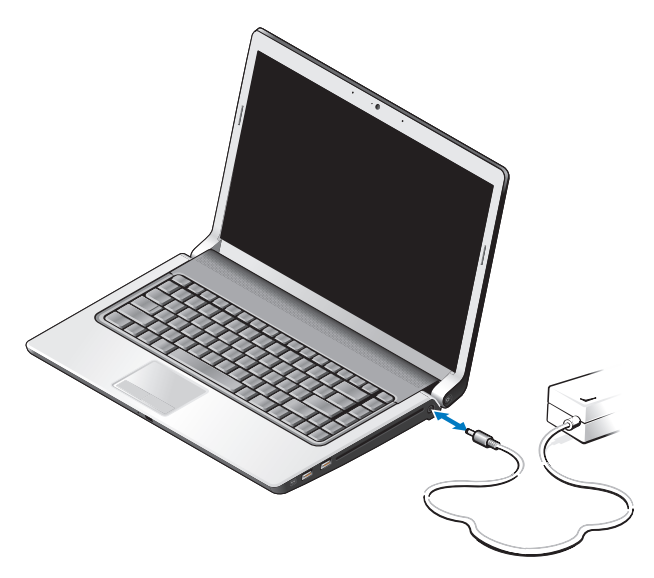

- 주의 : AC 어댑터는 세계 어디에서나 사용할 수 있습니다 . 그러나 전원 커넥 터와 전원 스트립은 국가 / 지역마다 다릅니다 . 호환되지 않는 케이블을 사용 하거나 케이블을 전원 스트립이나 전원 콘센트에 잘못 연결하면 , 화재가 발 생하거나 장치가 손상될 수 있습니다 .
- $\bigcirc$  주의사항 : 컴퓨터에서 AC 어댑터 케이블을 분리할 때, 케이블을 잡지 말고 커넥터를 잡습니다 . 그런 다음 케이블이 손상되지 않도록 조심스럽게 단단히 잡아 당깁니다 .
- $\mathcal{U}$  주 : 전원 코드 및 어댑터를 단단히 연결하고 녹색 LED 가 켜져 있는지 확인합 니다 .

전지 상태 표시등 — 전지 충전 상태를 나타내기 위해 계속 켜져 있거나 깜박입니 다 .

컴퓨터가 전원 콘센트에 연결되어 있는 경우 , 전지 상태 표시등은 다음과 같이 동 작합니다 .

- 흰색으로 켜짐 : 전지가 충전 중이며 충분히 충전되었거나 완전히 충전된 상태입 니다 .
- 꺼짐 : 전지가 충분히 충전되거나 컴퓨터가 꺼진 상태입니다 .
- 주황색으로 켜짐 : 전지 충전량이 부족합니다 .
- 주황색으로 깜박임 : 전지 충전량이 매우 부족합니다 .
- 12 | 컴퓨터 정보

광학 드라이브 — 광학 드라이브에 대한 자세한 내용은 Dell 기술 설명서를 참조 하십시오 .

■ 주 : 광학 드라이브는 표준 원형 12.7cm 디스크를 지원합니다 . 불규칙 모양의 디스크 또는 12.7cm 보다 작은 디스크는 지원되지 않습니다 .

USB 커넥터

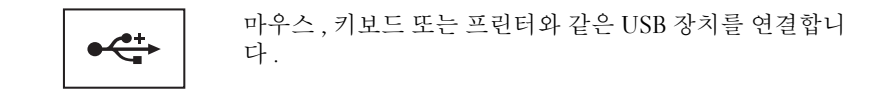

IEEE 1394 커넥터 - 일부 디지털 비디오 카메라와 같은 IEEE 1394a 고속 전송률을 지원하는 장치를 연결합니다 .

지문 판독기 ( 선택사양 ) — Dell™ 컴퓨터 보안 유지를 도와줍니다 . 손가락을 판독기 위에 대면 판독기는 사용자의 유일한 지문을 사용하여 사용자 신분을 인증 한니다 . 보안 관리 제어 소프트웨어인 DigitalPersona Personal 은 시스템 트레이에 지문 판독기 아이콘을 표시하여 판독기를 사용할 준비가 되었는지 표시하고 메뉴 의 일부 주요 구성요소 및 해당 기능에 대한 간편한 액세스를 제공합니다. 판독기가 지문을 스캔할 준비가 되어 있으면 판독기 아이콘이 정상적으로 나타납니다 . 그렇 지 않으면 빨간색 X 가 판독기 아이콘 위에 표시됩니다 . 지문 스캔이 진행 중인 경 우 이 아이콘은 빨간색으로 깜박이기도 합니다 .

DigitalPersona Personal을 활성화하고 사용하는 방법에 대한 자세한 내용을 보려면 시작 →모든 프로그램 →DigitalPersona Personal 을 클릭합니다. 이 메뉴에서 다음 하위 항목을 사용할 수 있습니다 .

- 지문 등록 마법사 지문을 등록하기 위해 사용합니다.
- 지문 로그온 관리자 지문 로그온에 관련된 등록 정보를 추가, 제거 또는 수정하 기 위해 사용한니다 .
- 가져오기 및 내보내기 마법사 나중에 다른 컴퓨터로 가져오거나 사용자 수준 백 업으로 사용하기 위해 지문 정보를 파일로 내보냅니다 . 컴퓨터를 업그레이드하거 나 지문 판독기를 두 번째 컴퓨터에 추가할 경우 이 기능을 사용하면 데이터를 다시 입력할 필요가 없습니다 . 그러나 DigitalPersona Personal 데이터를 내보내는 컴퓨터 에 사용자 지문을 등록해야 합니다 .
- **등록 정보 —** DigitalPersona Personal 설정 및 제품 동작을 구성하기 위해 사용합니 <sup>다</sup> . 자세한 내용은 DigitalPersona 온라인 도움말 <sup>→</sup>DigitalPersona Personal 기능 사용 →일반 설정을 참조하십시오 .
- 업데이트 항목 확인 소프트웨어 업데이트를 전송 및 설치하고 옵션을 업데이트 하기 위해 사용합니다 . 이 기능을 사용하려면 인터넷 연결을 사용할 수 있어야 합 니다 . 업데이트를 수동 또는 자동으로 확인할 수 있습니다 .
- 도움말 HTML 기반 도움말입니다.

<span id="page-13-1"></span>CONSUMER IR — Dell 휴대용 리모컨을 사용하기 위한 적외선 센서입니다 .

0 남로그 마이크로폰 — 회의 및 채팅을 위한 내장형 단일 마이크로폰입니다 .

■ 주 : 아날로그 마이크로폰은 선택사양의 카메라 및 디지털 배열 마이크로폰 을 주문하지 않은 경우에만 있습니다 .

터치패드 단추 — 터치패드를 사용하여 디스플레이의 커서를 움직일 때 이러한 단추를 마우스 단추처럼 사용합니다 .

<span id="page-13-2"></span> $H$ 치패드 — 마우스와 같은 기능을 제공합니다.

<span id="page-13-0"></span>**대문자 잠금 표시등 —** 대문자 잠금이 활성화될 경우 겨집니다 .

디지털 배열 마이크로폰 — 회의 및 채팅을 위한 고품질 장착형 마이크로폰입 니다 . 이러한 마이크로폰은 소음을 필터링하고 보다 좋은 소리 품질을 제공합니다 .

■ 주 : 디지털 배열 마이크로폰은 선택사양이며 선택사양의 카메라를 주문한 경우를 제외하고 컴퓨터에 없을 수 있습니다 . 대신 컴퓨터에 내장형 단일 아 날로그 마이크로폰이 있습니다 .

# <span id="page-14-0"></span>후면 및 좌측 모습

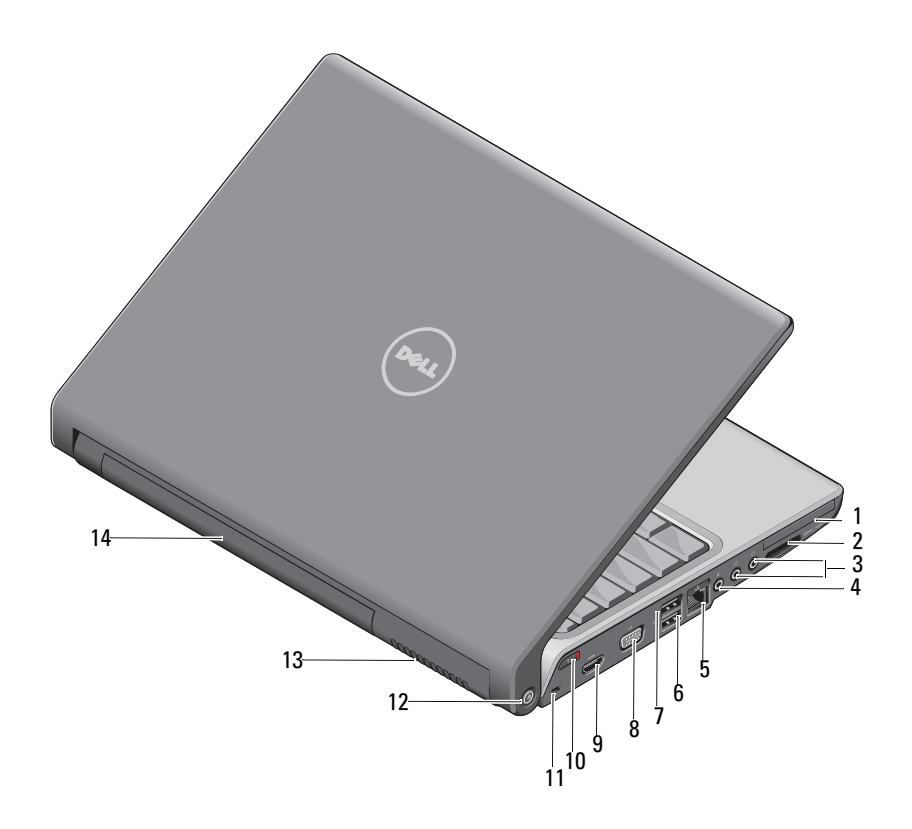

- 
- 네트워크 커넥터 (RJ-45) 6 USB 커넥터
- eSATA 커넥터 \* 8 VGA 커넥터
- 
- 
- 공기 환풍구 14 전지
- ExpressCard 슬롯 2 8-in-1 매체 카드 판독기
- 헤드폰 커넥터 (2 개 ) 4 마이크로폰 커넥터
	-
	-
- 9 HDMI 커넥터 10 무선 스위치
- 보안 케이블 슬롯 12 Wi-Fi Catcher 네트워크 탐지기

\* Studio 1535 시스템에는 eSATA 커넥터 대신 추가 USB 커넥터가 있습니다 .

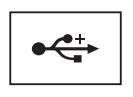

마우스 , 키보드 또는 프린터와 같은 USB 장치를 연결합니다 .

#### USB 커넥터

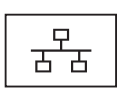

컴퓨터를 네트워크에 연결합니다. 커넥터 옆에 있는 두 개의 표시. 등은 유선 네트워크 연결의 상태 및 작동을 나타냅니다 . 네트워크 어댑터 사용에 대한 자세한 내용은 컴퓨터와 함께 제공

#### 네트워크 커넥터 (RJ-45)

<span id="page-15-1"></span>마이크로폰을 커넥터에 장착합니다 .

된 장치 사용 설명서를 참조하십시오 .

<span id="page-15-0"></span>EXPRESSCARD 슬롯 — 하나의 ExpressCard 를 지원합니다 . 컴퓨터는 슬롯에 플

8-IN-1 매체 카드 판독기 — 매체 메모리 카드에 저장된 디지털 사진 , 음악 , 및 비디오를 보고 공유하는 빠르고 간편한 방법을 제공합니다 . 컴퓨터는 슬롯에 플라 스틱 보호물이 설치된 상태로 제공됩니다 . 8-in-1 메모리 카드 판독기는 다음 디지

라스틱 보호물이 설치된 상태로 제공됩니다 .

털 매체 메모리 카드를 읽습니다 . • 보안 디지털 (SD) 메모리 카드 • 보안 디지털 입출력 (SDIO) 카드

• MultiMediaCard(MMC)

헤드폰을 ∩ 커넥터에 장착합니다.

#### 오디오 커넥터

- 고밀도 SD
- 고속 SD
- 

• 메모리 스틱 • 메모리 스틱 프로 • xD-Picture 카드

- 
- 
- 
- 
- 
- 
- 
- 
- 
- 
- 
- 
- 
- 
- 
- 
- 
- 
- 
- 
- 
- 
- 
- 
- 

외부 하드 디스크 드라이브 또는 광학 드라이브와 같은 eSATA 호  $\overline{\mathbf{f}}$ 환 저장 장치를 연결합니다 . **eSATA** 

 $\mathbb Z$  주 : eSATA 커넥터는 Studio 1536 에서만 사용할 수 있습니다.

### VGA 커넥터

 $\Box$ 

모니터와 같은 비디오 장치를 연결합니다.

HDMI 커넥터 — 고품질 멀티미디어 인터페이스 (HDMI) 커넥터는 압축되지 않 은 모든 디지털 신호를 전송하여 고품질의 비디오 및 오디오를 생성합니다 .

<span id="page-16-0"></span>**무선 켜기 / 끄기 스위치 —** 이 스위치를 사용하여 WLAN 카드 및 Bluetooth 무 선 기술을 사용한 내부 카드와 같은 무선 장치를 신속히 끄거나 켤 수 있습니다 . Dell 컴퓨터의 무선 스위치는 Dell Wi-Fi Catcher™ 네트워크 탐지기 (18 [페이지](#page-17-0) ["Wi-Fi Catcher™](#page-17-0) 네트워크 탐지기 " 참조 ) 를 사용하여 주변의 무선 네트워크를 검 색합니다 . 컴퓨터는 무선 스위치를 사용할 수 있도록 활성화되고 구성된 상태로 제 공됩니다 . Dell QuickSet 또는 BIOS( 시스템 설치 프로그램 ) 를 통해 설정을 변경 할 수 있습니다.

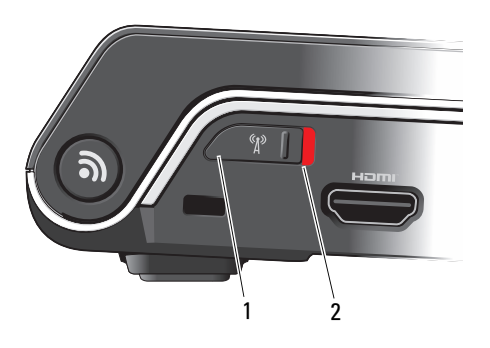

- 1 끄기 무선 장치 비활성화
- 2 켜기 무선 장치 활성화

<span id="page-17-1"></span>보안 케이블 슬롯 — 시중에서 판매하는 도난 방지 장치를 컴퓨터에 장착하도록 -합니다.

<span id="page-17-0"></span>WI-FI CATCHER™ 네트워크 탐지기 — 이 단추를 몇 초 정도 눌러 주변의 무선 네트워크만 검색합니다 .

Wi-Fi Catcher 네트워트 탐지기에는 다음과 같이 동작하는 표시등이 있습니다 .

흰색으로 깜박이는 경우 : 네트워크를 검색하는 중입니다 .

– 희색으로 10 초 정도 켜지 다음 꺼지는 경우 · 네트워크를 박겨했습니다 .

꺼짐 ( 흰색으로 10 번 깜박인 후 꺼짐 ): 발견된 신호가 없습니다 .

컴퓨터는 Wi-Fi Catcher 네트워크 탐지기를 사용할 수 있도록 활성화되고 구성된 상 태로 제공됩니다 . Wi-Fi Catcher 네트워크 탐지기 및 Dell QuickSet 를 통해 이 기능 을 활성화하는 데 대한 자세한 내용을 보려면 알림 영역의 QuickSet 아이콘을 마우 스 오른쪽 단추로 클릭한 다음 도움말을 선택합니다 .

공기 환풍구 — 컴퓨터 과열을 방지하기 위해 내부 팬을 사용하여 환풍구로 공기 흐름을 생성합니다 . 컴퓨터에서 열이 발생하기 시작하면 팬을 가동합니다 . 팬에 서 발생하는 소음은 정상이며 팬 또는 컴퓨터에 문제가 있는 것은 아닙니다 .

#### $\bigwedge$  주의 : 공기 환풍구를 막거나 , 물체를 넣거나 , 먼지가 쌓이는 것을 방지합니 다 . 작동 중인 컴퓨터를 닫힌 가방과 같은 공기가 유통되지 않는 공간에 보관 하지 마십시오 . 공기 흐름을 막으면 컴퓨터 손상 또는 화재가 발생할 수 있습 니다 .

# <span id="page-18-1"></span><span id="page-18-0"></span>밑면 모습

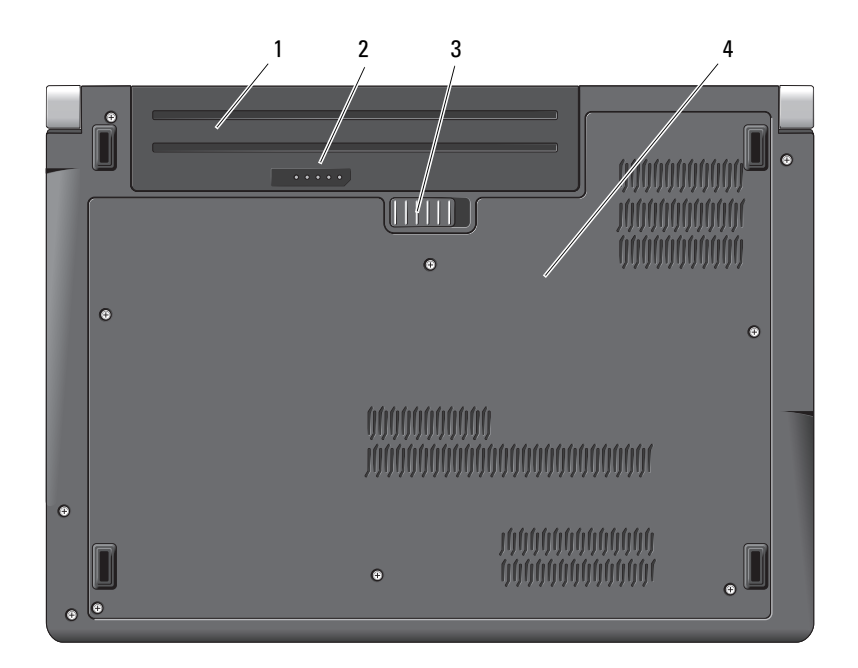

1 전지 2 전지 충전 상태 / 전지 상태 표시기

3 전지 분리 래치 4 베이스 덮개

전지 — 전지를 설치하면 전원 콘센트에 연결하지 않고도 컴퓨터를 사용할 수 있 습니다 .

 $\mathbb{Z}$  주 : AC 어댑터를 통해 컴퓨터를 전원 콘센트에 연결하면 전지를 충전하는 동 시에 밝은 그림을 표시할 수 있습니다 .

전지 충전 상태 / 전지 상태 표시기 — 전지 충전 상태에 대한 정보를 제공합니 다.

<span id="page-18-2"></span>전지 분리 래치 — 전지를 분리합니다 .

**베이스 덮개** — 프로세서, 하드 드라이브, 메모리 모듈, WLAN, WWAN 또는 초 광대역 (UWB) 카드가 들어 있는 공간입니다 .

# <span id="page-19-1"></span><span id="page-19-0"></span>전지 분리 및 장착

- 주의 : 호환되지 않는 전지를 사용하면 화재나 폭발의 위험이 증가합니다 . 전 지는 Dell 사에서 구입한 호환 가능한 전지로만 교체합니다 . 해당 전지는 Dell 컴퓨터에서 작동하도록 설계되었습니다 . 다른 컴퓨터의 전지를 이 컴퓨터에 사용하지 마십시오 .
- 주의 : 이러한 절차를 수행하기 전에 컴퓨터를 끄고 전원 콘센트와 컴퓨터에 서 AC 어댑터를 분리하고 , 벽 커넥터와 컴퓨터에서 모뎀을 분리한 다음 컴퓨 터에서 다른 모든 외부 케이블을 분리합니다 .
- $\bullet$  주의사항 : 커넥터의 가능한 손상을 방지하려면 컴퓨터에서 모든 외부 케이 블을 분리해야 합니다 .
- **□ 주의사항** : 컴퓨터가 절전 상태에 있는 중에 전지를 교체하려는 경우, 최대 1 분 이내에 전지 교체를 마쳐야 컴퓨터가 종료되어 저장하지 않은 데이터가 유 실되지 않을 수 있습니다 .

전지를 분리하려면 :

- 1 컴퓨터의 전원이 꺼져 있는지 확인합니다 .
- 2 컴퓨터를 뒤집어 놓습니다 .
- 3 전지 분리 래치가 맞물릴 때까지 컴퓨터 측면을 향해 밉니다 .
- 4 베이에서 전지를 밀어 꺼냅니다 .

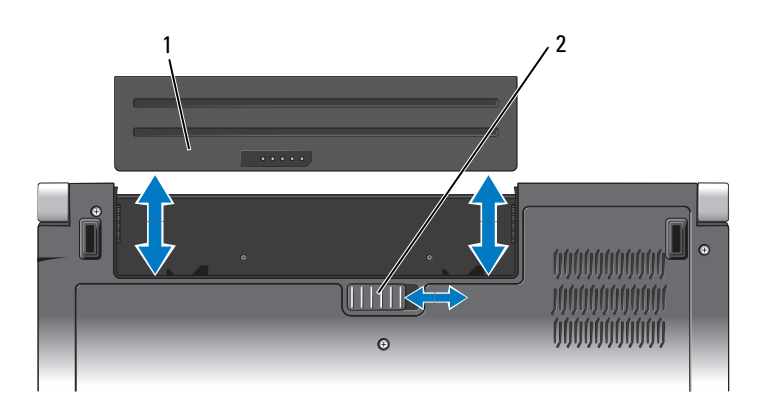

1 전지 2 전지 분리 래치

전지를 장착하려면 딸깍 소리가 나면서 제자리에 고정될 때까지 전지를 베 이에 밀어 넣습니다 .

# <span id="page-20-0"></span>베이스 덮개 분리 및 장착

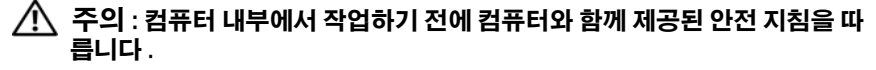

주의 : 이러한 절차를 수행하기 전에 컴퓨터를 끄고 전원 콘센트 및 컴퓨터에 서 AC 어댑터를 분리하고 , 벽 커넥터 및 컴퓨터에서 모뎀을 분리한 다음 컴퓨 터에서 기타 모든 외부 케이블을 분리합니다 .

 $\Box$  주의사항 : 정전기 방전을 방지하려면 손목 접지대를 사용하거나 도색되지 않은 금속 표면 ( 예 : 컴퓨터 후면의 커넥터 ) 을 주기적으로 만져 접지합니다 .

베이스 덮개를 분리하려면 :

- 1 컴퓨터의 전원이 꺼져 있는지 확인합니다 .
- 2 전지를 분리합니다 (20 [페이지](#page-19-0) " 전지 분리 및 장착 " 참조 ).
- 3 베이스 덮개의 조임 나사 6개를 풀고 그림에서 설명한 각도에 따라 컴퓨 터에서 덮개를 들어 꺼냅니다 .

## 주의 : 프로세서 열 냉각 조립품을 만지지 마십시오 . 숙련된 지원 담당자만이 프로세서 구성요소를 분리해야 합니다 .

부품 분리 및 장착에 대한 지침은 support.dell.com 의 서비스 설명서를 참 조하십시오 .

베이스 덮개를 장착하려면 :

- 1 베이스 덮개의 탭을 컴퓨터 밑면에 맞춥니다 .
- 2 베이스 덮개에 6 개의 조임 나사를 장착하고 조입니다 .
- 3 전지를 장착합니다 (20 [페이지](#page-19-0) " 전지 분리 및 장착 " 참조 ).

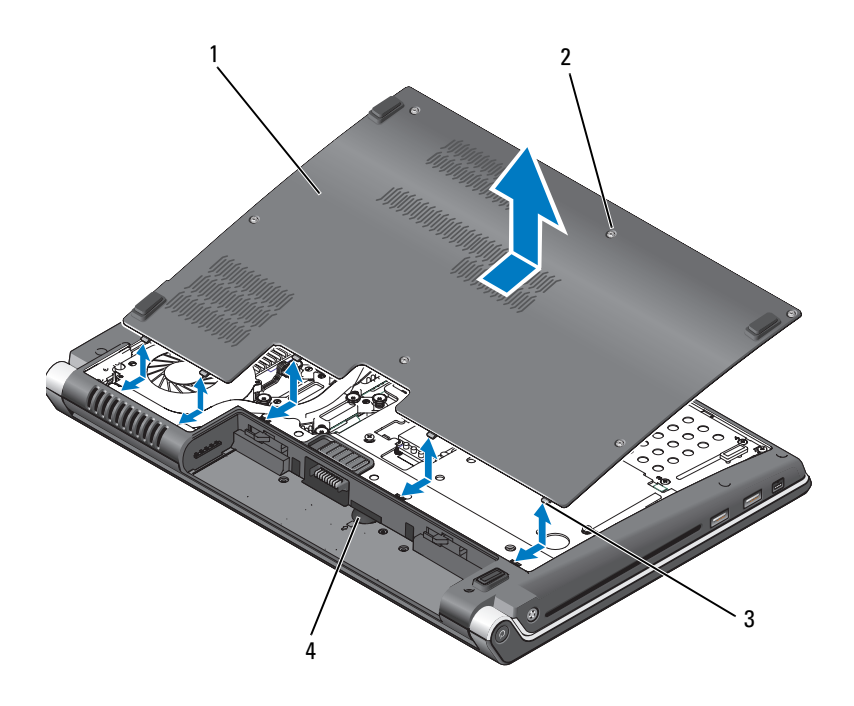

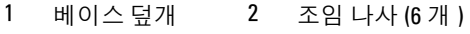

탭 4 SIM 카드 슬롯

# <span id="page-22-0"></span>사양

■ 주 : 제품은 지역에 따라 다를 수 있습니다 . 컴퓨터 구성에 대한 자세한 내용 은 **시작 《4**)을 클릭하고 **도움말 및 지원**을 클릭한 다음 옵션을 선택하여 컴퓨 터에 대한 정보를 봅니다 .

<span id="page-22-1"></span>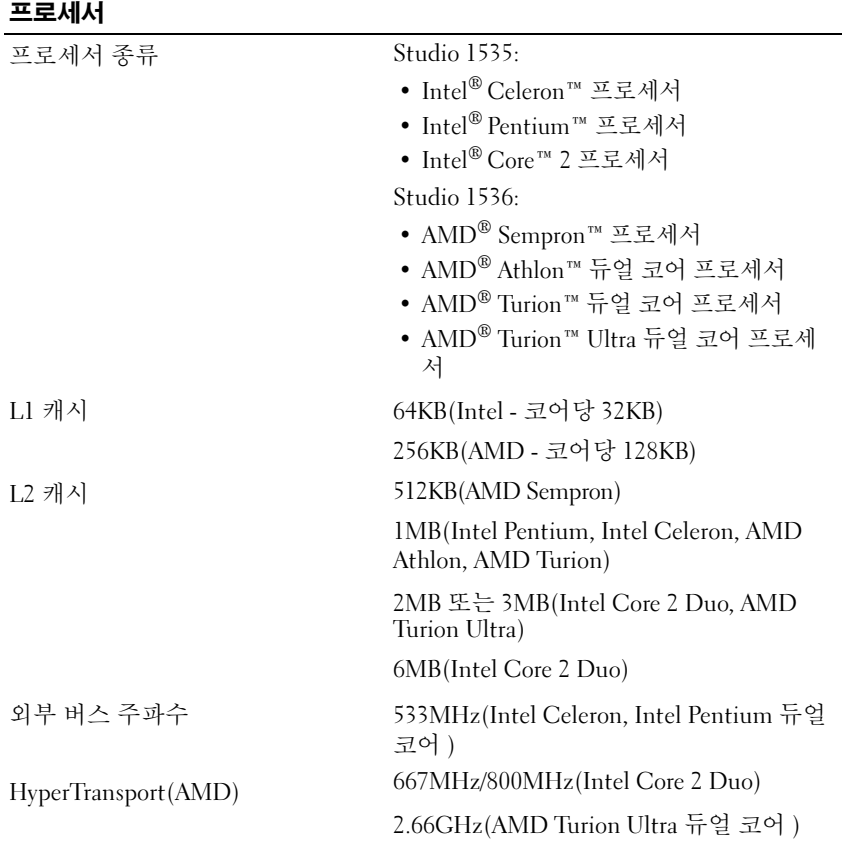

# 시스템 정보

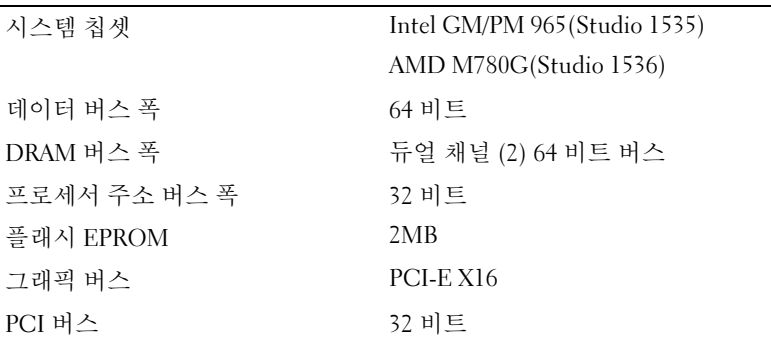

## ExpressCard

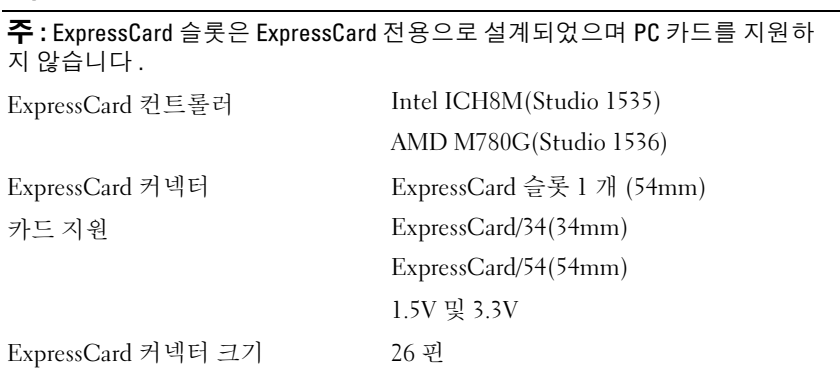

#### 8-in-1 메모리 카드 판독기

8-in-1 메모리 카드 컨트롤러 Ricoh R5C833 8-in-1 메모리 카드 커넥터 8-in-1 콤보 카드 커넥터 지원되는 카드 • 보안 디지털 (SD)

- 
- SDIO
- MultiMediaCard(MMC)
- 메모리 스틱
- 메모리 스틱 프로
- xD-Picture 카드
- 고속 SD
- 고밀도 SD

#### 메모리

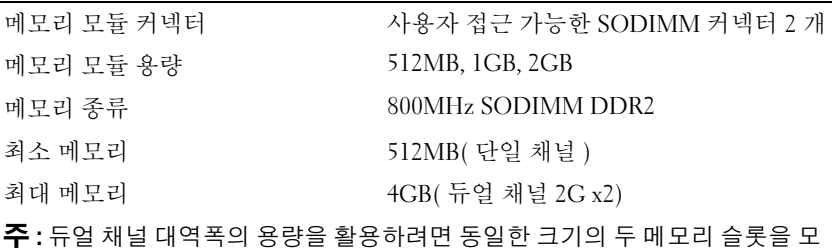

두 사용해야 합니다 .

주 : 일부 메모리는 시스템 파일에 예약되어 있기 때문에 , 표시된 사용 가능한 메 모리는 설치된 전체 최대 메모리를 반영하지 않습니다 .

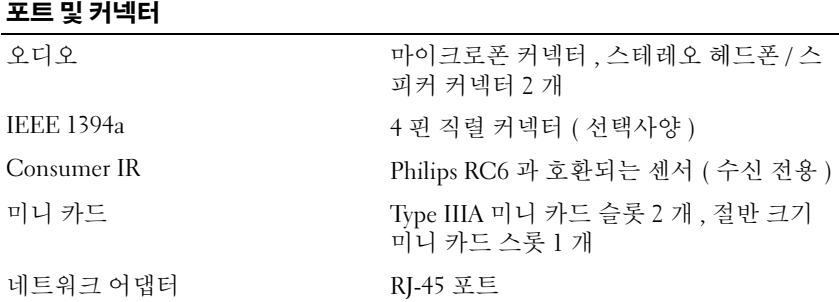

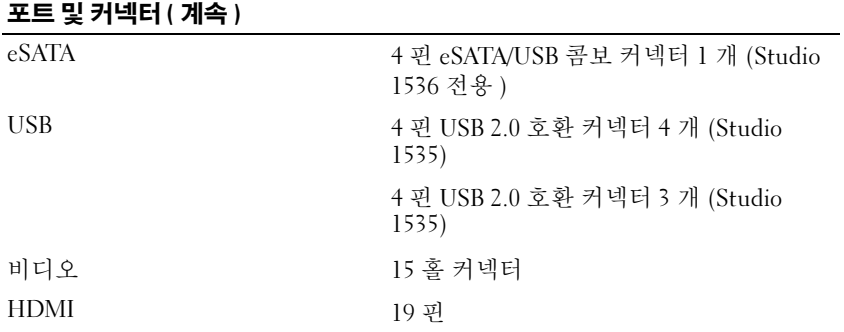

## 통신

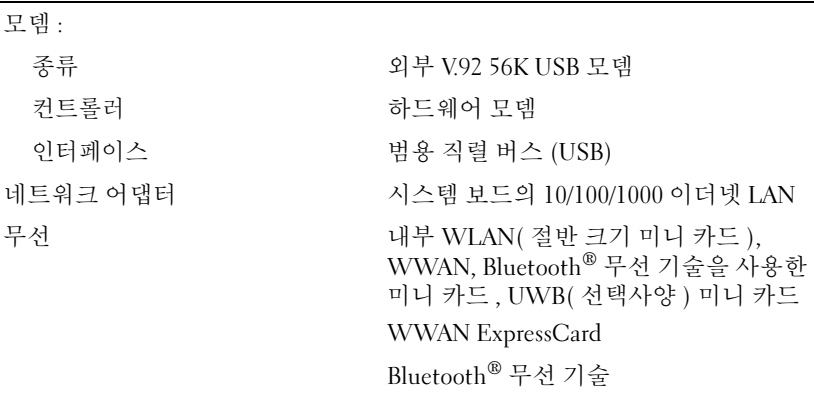

## 비디오

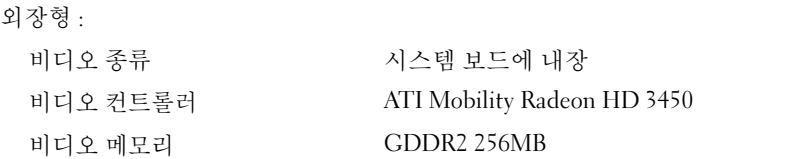

## 비디오 ( 계속 )

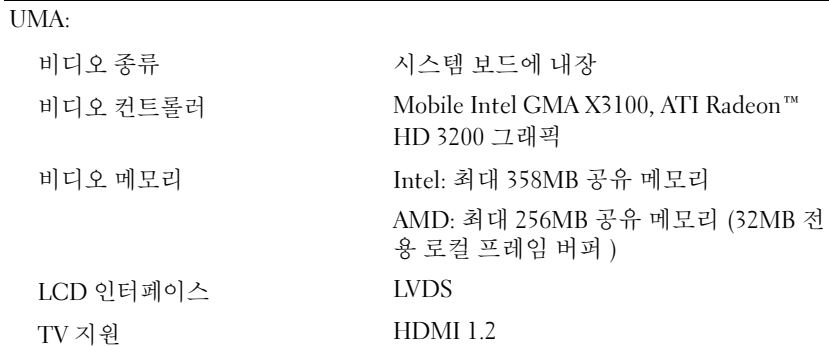

# 오디오

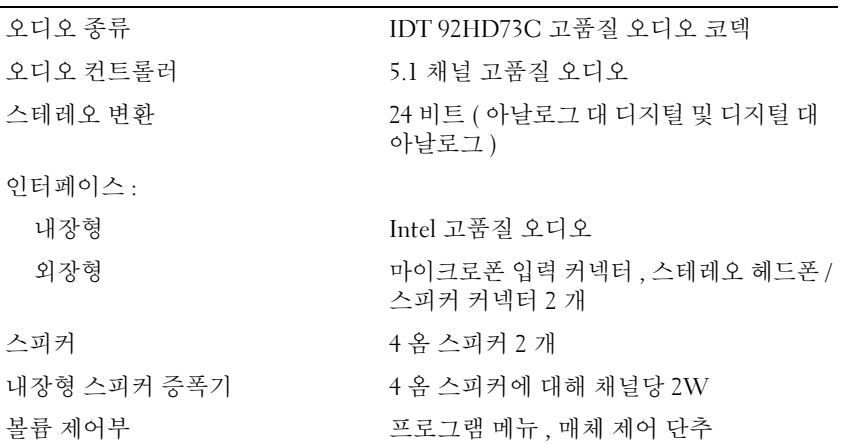

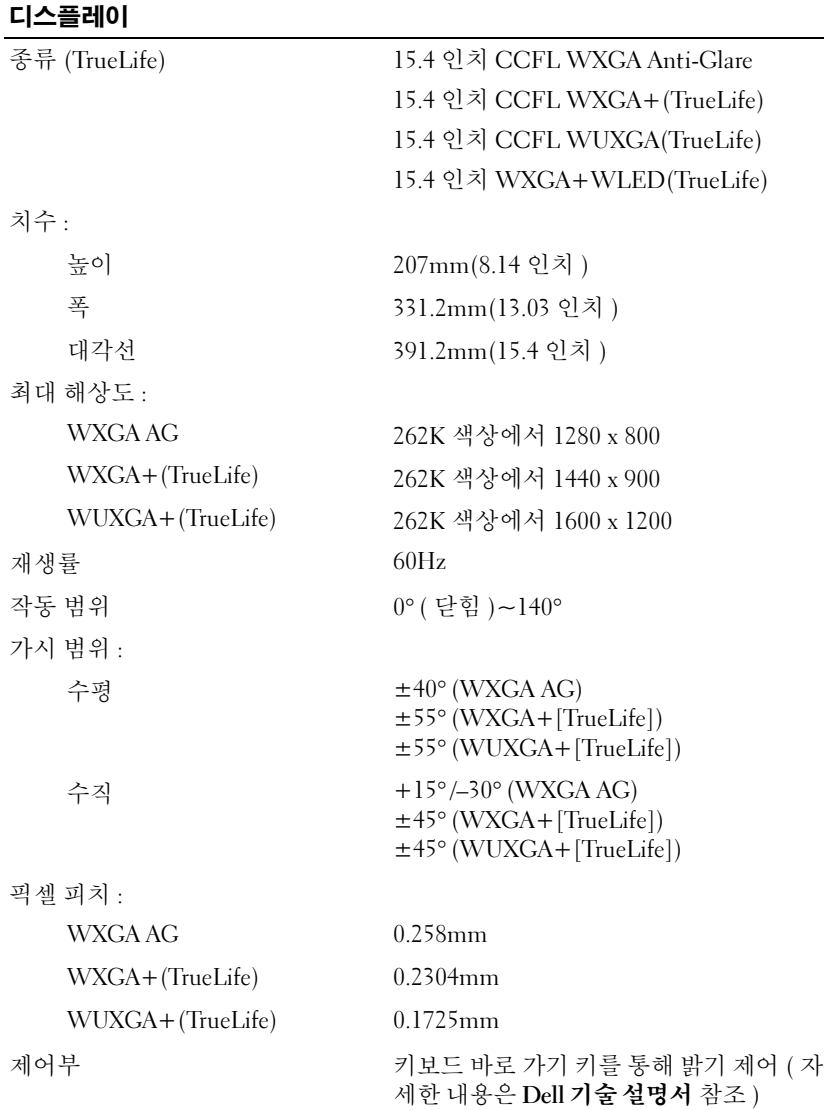

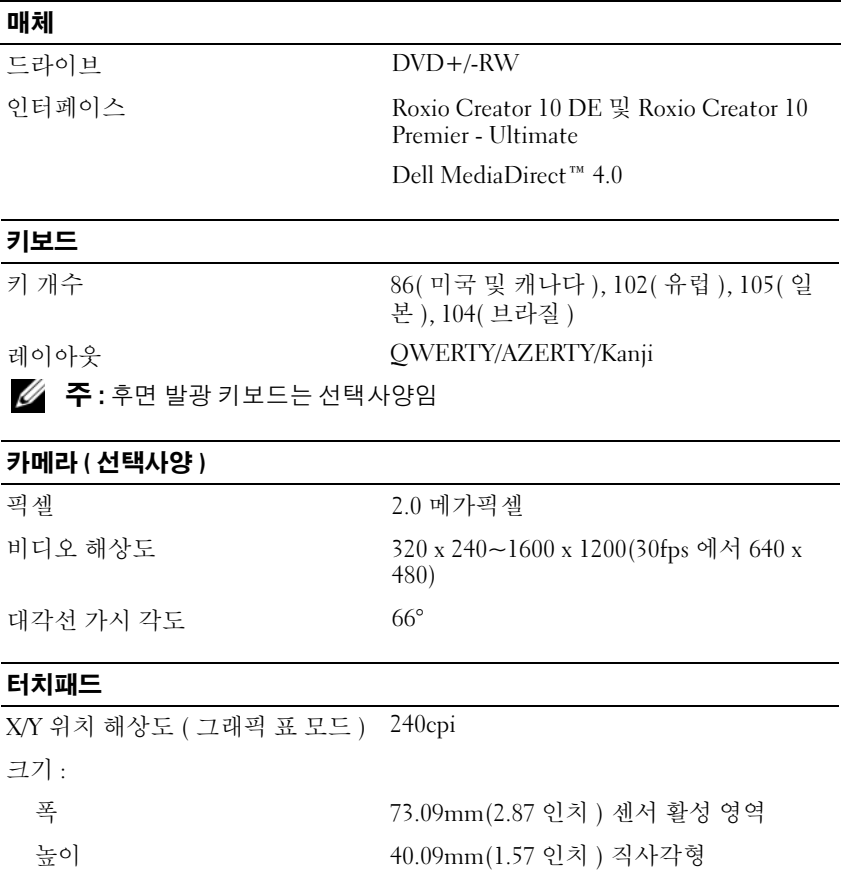

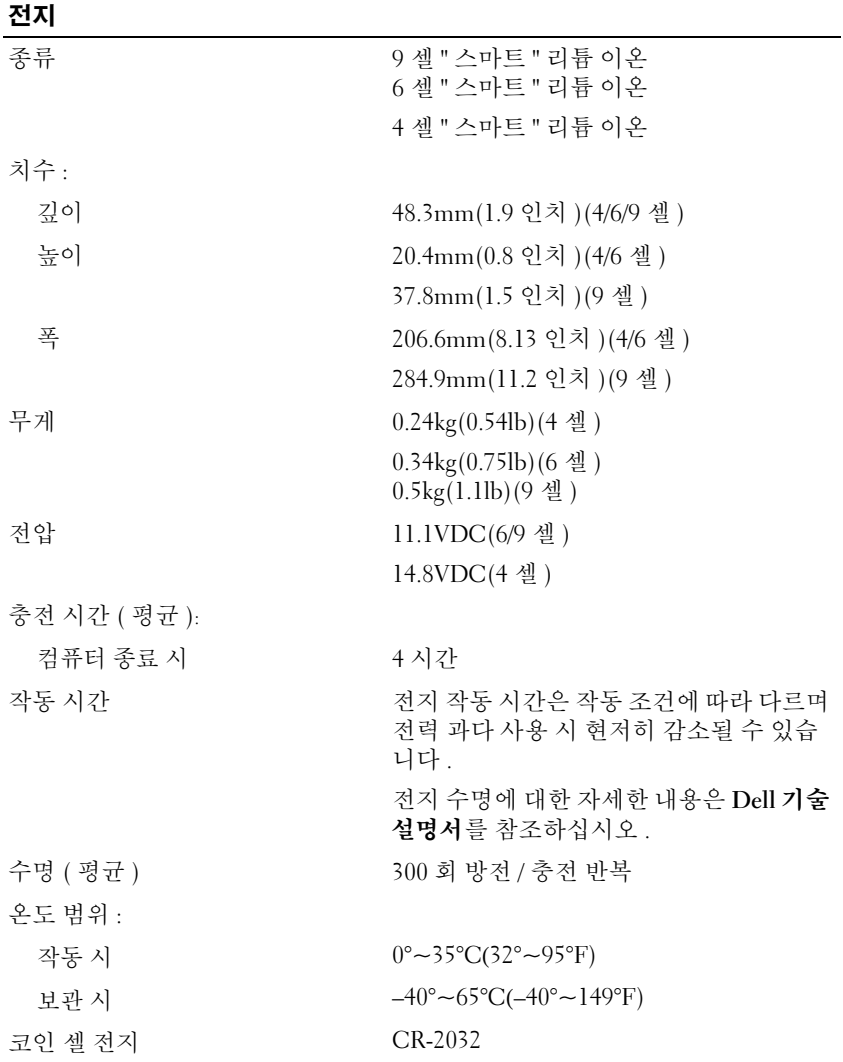

## AC 어댑터

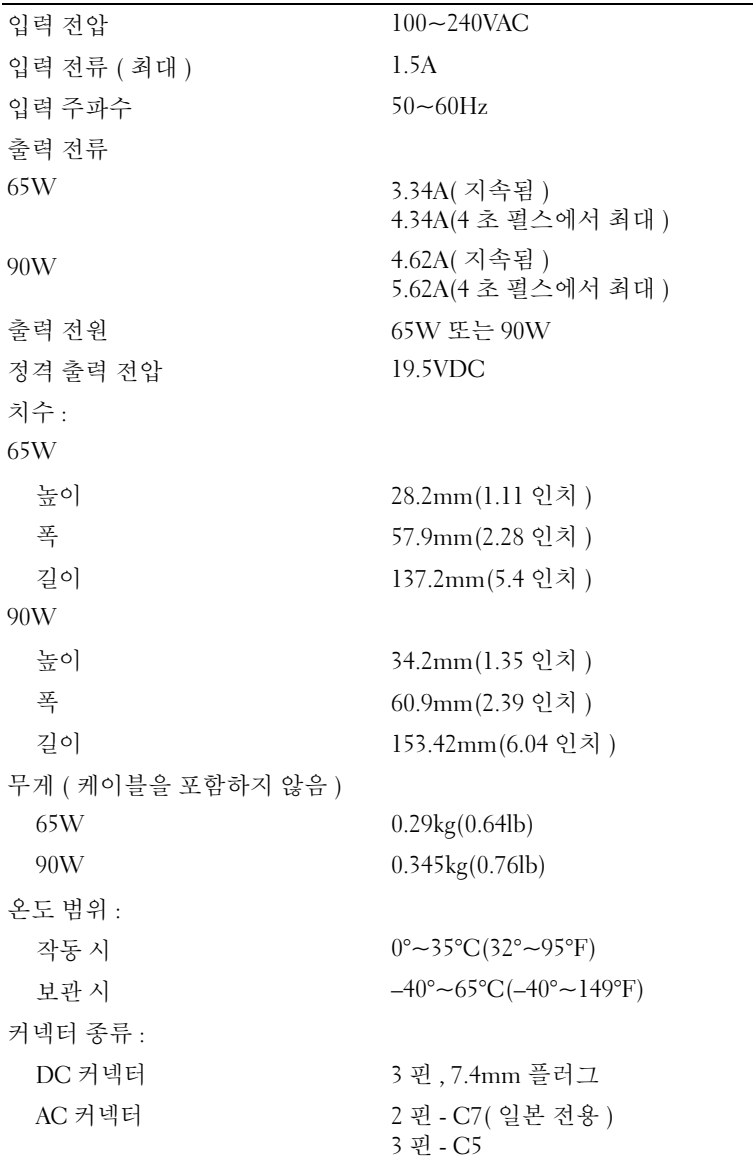

# 규격

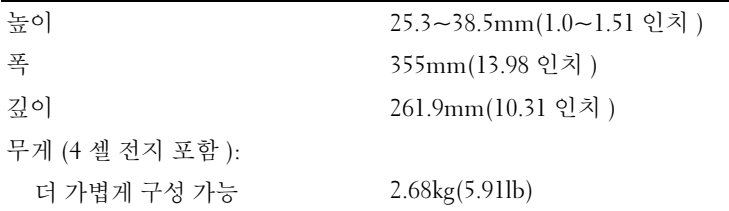

### 환경

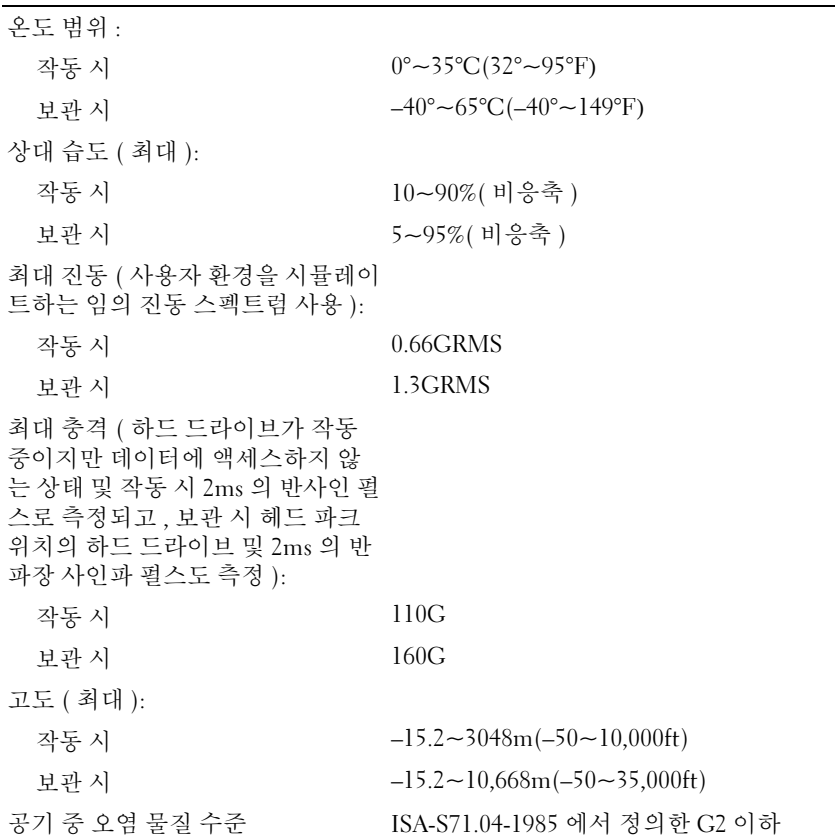

# <span id="page-32-3"></span><span id="page-32-0"></span>문제 해결

# <span id="page-32-1"></span>Dell 기술 업데이트 서비스

Dell 기술 업데이트 서비스는 컴퓨터 소프트웨어 및 하드웨어 업데이트의 새로운 전자 우편 통지를 제공합니다 . 서비스는 무료이며 내용 , 형식 및 통 지를 받는 빈도를 사용자 정의할 수 있습니다 .

Dell 기술 업데이트 서비스에 등록하려면 , support.dell.com/technicalupdate 로 갑니다 .

# <span id="page-32-5"></span><span id="page-32-4"></span><span id="page-32-2"></span>사전 부팅 자체 평가 (PSA) 진단 프로그램 및 32 비트 Dell Diagnostics

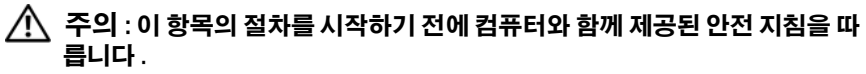

## 사용 가능한 진단 프로그램

구입한 Dell 컴퓨터에 따라 추가 문제 해결을 제공하는 유틸리티 파티션의 하드 드라이브에서 사용 가능한 추가 확장된 32 비트 Dell Diagnostics 가 있을 수 있습니다 .

### PSA 진단 프로그램 및 32 비트 Dell Diagnostics 사용 시기

컴퓨터에 문제가 발생한 경우 , Dell 사에 문의하여 기술 지원을 요청하기 전에 44 페이지 " 잠금 및 [소프트웨어](#page-43-0) 문제 " 의 검사를 수행하고 PSA 진단 프로그램 및 32 비트 Dell Diagnostics 를 실행합니다 .

작업을 시작하기 전에 이러한 절차를 인쇄하는 것이 좋습니다 .

 $\mathscr{U}$  주 : PSA 진단 프로그램 및 32 비트 Dell Diagnostics 는 Dell 컴퓨터에서만 작동 합니다 .

시스템 설치 프로그램을 시작하여 컴퓨터의 구성 정보를 검토한 다음 검사 할 장치가 시스템 설치 프로그램에 표시되고 활성화되어 있는지 확인합니 다 ( 시스템 설치 프로그램에 대한 자세한 내용은 Dell 기술 설명서 참조 ). 하드 드라이브 또는 Drivers and Utilities 매체에서 32 비트 Dell Diagnostics 를 시작합니다 .

#### <span id="page-33-0"></span>컴퓨터에서 PSA 진단 프로그램 시작

- 주 : 컴퓨터에 화면 이미지가 표시되지 않으면 Dell 사에 문의합니다 (56 [페](#page-55-1)이 지 "Dell 사에 [문의하기](#page-55-1) " 참조 ).
- $\mathscr U$  주 : 이 항목에서 참조한 유틸리티 파티션을 통해 32 비트 Dell Diagnostics 를 사용하여 문제를 해결하는 방법은 해당 컴퓨터에서 사용하지 못할 수도 있습 니다 .
	- 1 컴퓨터가 전원 콘세트에 여결되어 있는지 확인합니다.
	- 2 컴퓨터를 켜거나 다시 시작합니다 .
	- 3 다음 두 가지 방법 중 하나로 PSA 진단 프로그램을 시작합니다.
		- a DELL™ 로고가 나타나면 즉시 <F12> 키를 누릅니다 . 부팅 메뉴에 서 Diagnostics( 진단 프로그램 ) 를 선택한 다음 <Enter> 키를 누릅 니다 .

 $\mathbb{Z}$  주 : 시간이 초과되어 운영 체제 로고가 나타나면 Microsoft® Windows® 바탕 화면이 표시될 때까지 기다린 다음 컴퓨터를 종료하고 다시 시도합 니다 .

 $\mathbb Z$   $\bullet$  : 옵션 B 를 시도하기 전에 컴퓨터 전원을 꺼야 합니다 .

b 컴퓨터의 전원이 켜지는 동안 손을 떼지 말고 <Fn> 키를 누릅니다 .

화면의 프롬프트에 따라 Diagnostics( 진단 프로그램 ) 를 선택하여 PSA 검사 집합을 시작합니다 . 컴퓨터는 사전 부팅 자체 평가를 실행합니다 . 이 평가는 시스템 보드 , 키보드 , 하드 드라이브 및 디스플레이를 대상 으로 수행하는 일련의 초기 검사입니다 .

- 평가 중에 프롬프트가 표시되면 임력을 제공합니다.
- 오류가 감지되면 컴퓨터는 실행을 중단하고 경고음을 냅니다. 평가 를 중단하고 컴퓨터를 재시작하려면 <n> 키를 누르고 , 다음 검사 를 계속 실행하려면 <y> 키를 누르고, 오류가 있는 구성요소를 다 시 검사하려면 <r> 키를 누릅니다 .
- 사전 부팅 시스템 평가가 진행되는 동안 오류가 감지되면 오류 코 드를 적어두고 Dell 사에 문의합니다 .

32 비트 진단 프로그램을 사용하는 시스템에서 사전 부팅 시스템 평가 가 성공적으로 완료되면 Booting Dell Diagnostics Utility Partition. Press any key to continue(Dell 진단 유틸리 티 파티션 부팅 중입니다 . 계속하려면 아무 키나 누르십시오 ) 라 는 메시지가 나타납니다 .

4 아무 키나 눌러 32 비트 Dell Diagnostics 를 시작합니다 .

#### <span id="page-34-0"></span>Drivers and Utilities 매체에서 32 비트 Dell Diagnostics 시작

- **22 주:** 구입한 Dell 컴퓨터에 따라 이 항목에서 참조한 Drivers and Utilities 매체에 사용 가능한 추가 확장된 32 비트 Dell Diagnostics 가 없을 수 있습니다 .
	- 1 Drivers and Utilities 매체를 삽입합니다 .
	- 2 컴퓨터를 종료하고 재시작합니다 .
	- 3 DELL 로고가 나타나면 즉시 <F12> 키를 누릅니다 .

■■■ 주의사항 : 키보드의 키를 오래 누르고 있으면 키보드 오류가 발생할 수 있습니다 . 가능한 키보드 오류를 방지하려면 부팅 장치 메뉴가 나타날 때까 지 일정한 간격으로 <F12> 키를 눌렀다 놓습니다 .

- 4 Boot Device Menu(부팅 장치 메뉴)에서 위쪽 및 아래쪽 화살표 키를 사 용하여 CD/DVD/CD-RW 를 강조 표시한 다음 <Enter> 키를 누릅니 다 .
	- $\mathcal{U}$  주 : Quickboot( 빠른 부팅 ) 기능은 현재 부팅에 대해서만 부팅 순서를 변 경합니다 . 컴퓨터를 재시작하면 시스템 설치 프로그램에 지정된 부팅 순서대로 부팅합니다 .
- 5 나타나는 메뉴에서 Boot from CD-ROM(CD-ROM 에서 부팅 ) 옵션을 선택한 다음 <Enter> 키를 누릅니다 .
- 6 1 을 입력하여 Drivers and Utilities 메뉴를 시작한 다음 <Enter> 키를 누릅니다 .
- 7 번호가 지정된 목록에서 Run the 32 Bit Dell Diagnostics(32 비트 Dell Diagnostics 실행 ) 를 선택합니다 . 여러 버전이 나열되는 경우 컴퓨터에 해당하는 버전을 선택합니다 .
- 8 Dell Diagnostics Main Menu (기본 메뉴 ) 에서 실행할 검사를 선택합니 다 .

■ 주 : 오류 코드와 문제 설명을 정확하게 기록해 두고 화면의 지시사항을 따릅니다.

- 9 모든 검사가 완료된 후 검사 창을 닫고 Dell Diagnostics Main Menu( 기 본 메뉴 ) 로 돌아갑니다 .
- 10 Drivers and Utilities 매체를 꺼내고 기본 메뉴 창을 닫아 진단 프로그램 을 종료합니다 . 컴퓨터를 재시작합니다 .

#### 문제 해결 | 35

#### Dell Diagnostics 기본 메뉴

Dell Diagnostics 가 로드되고 Main Menu( 기본 메뉴 ) 화면이 나타난 후 원하는 옵션에 대한 단추를 클릭합니다 .

<mark>◇</mark> 주: Test System (시스템 검사)을 선택하여 컴퓨터에서 철저한검 .<br>사를 수행하는 것이 좋습니다 .

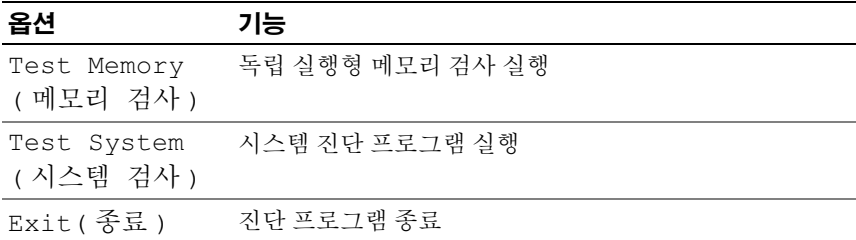

기본 메뉴에서 Test System( 시스템 검사 ) 옵션을 선택하면 다음 메 뉴가 나타납니다.

 $\mathcal{U}$  주 : 아래의 메뉴에서 Extended Test ( 확장 검사 ) 를 선택하여 컴퓨 터의 장치에 대해 보다 철저한 검사를 실행하는 것이 좋습니다 .

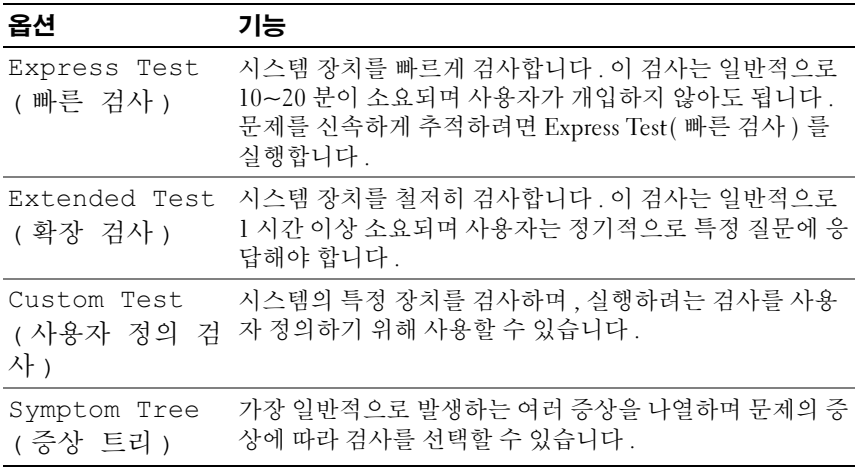

검사 도중 문제가 발견되면 오류 코드와 문제 설명이 함께 표시된 메시지가 나타납니다 . 오류 코드와 문제 설명을 정확하게 기록해 두고 화면의 지시 사항을 따릅니다 . 문제가 지속되면 Dell 사에 문의합니다 (56 [페이지](#page-55-1) "Dell 사에 [문의하기](#page-55-1) " 참조 ).

■ 주 : 컴퓨터의 서비스 태그는 각 검사 화면의 상단에 표시됩니다 . Dell 지원에 문의할 때에는 서비스 태그를 준비해 둡니다 .

다음 탭은 Custom Test( 사용자 정의 검사 ) 또는 Symptom Tree( 증상 트리 ) 옵션을 통해 검사를 실행할 때 필요한 추가 정보를 제공합니다 .

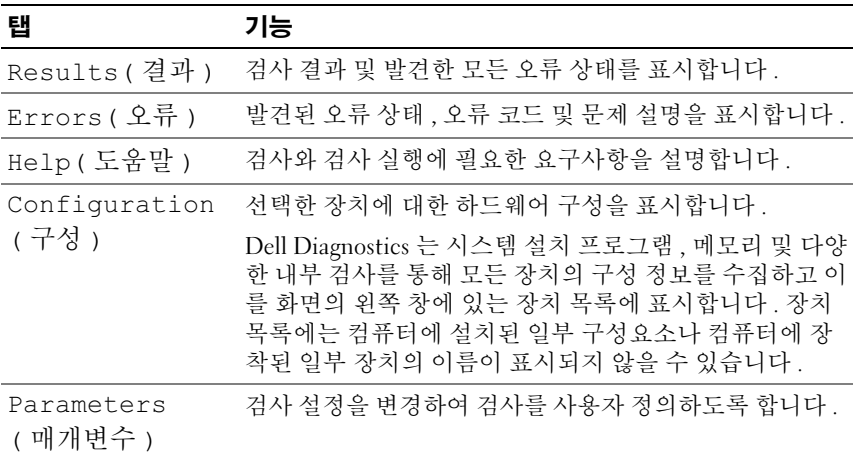

# <span id="page-36-1"></span><span id="page-36-0"></span>Dell 지원 센터

Dell 지원 센터는 필요한 서비스 , 지원 및 시스템별 정보를 찾도록 도와줍니 다. Dell 지원 센터 및 사용 가능한 지원 도구에 대한 자세한 내용을 보려면 support.dell.com 에서 Services( 서비스 ) 탭을 클릭합니다 .

작업 표시줄의 아이콘을 클릭하여 응용프로그램을 실행합니다 . 홈 페 이지에서는 다음 정보에 액세스하는 링크를 제공합니다 .

- 자체 도움말(문제 해결, 보안, 시스템 성능, 네트워크/인터넷, 백업/복구 및 Windows Vista)
- 경고 ( 기술 지원은 컴퓨터에 관련된 사항을 경고함 )
- Dell 지원 (DellConnect™ 에 대한 기술 지원 , 고객 서비스 , 교육 및 설명 서 , 전화로 Dell 사에 문의하는 방법에 대한 도움말 및 PCCheckUp 를 사용하여 온라인 검색 )

#### 무제 해결 | 37

• 해당 시스템 정보(시스템 설명서, 보증 정보, 시스템 정보, 업그레이드 및 보조프로그램 )

Dell 지원 센터 홈 페이지의 상단에는 해당 시스템의 모델 번호 및 서비스 태그, 특급 서비스 코드가 표시됩니다

Dell 지원 센터에 대한 자세한 내용은 Dell 기술 설명서를 참조하십시오 . Windows 도움말 및 지원 ( 시작 →도움말 및 지원 ) 및 Dell 지원 웹 사이트 에서 사용학 수 있습니다 .

# <span id="page-37-2"></span><span id="page-37-0"></span>드라이브 문제

#### ╱ ヘ 주의 : 이 항목의 절차를 시작하기 전에 컴퓨터와 함께 제공된 안전 지침을 따 릅니다 .

수행한 점검사항을 55 페이지 " 진단 [점검사항](#page-54-0) " 에 기입합니다 .

## MICROSOFT® WINDOWS® 가 드라이브를 인식하는지 확인 —

• 시작 <del>+ - 저</del>퓨터를 클릭합니다 .

드라이브가 나열되어 있지 않으면 바이러스 백신 소프트웨어로 전체 검사 를 수행하여 바이러스를 확인하고 제거합니다 . 때때로 바이러스로 인해 Windows 가 드라이브를 인식하지 못할 수 있습니다 .

#### 드라이브 검사 —

- 다른 CD, DVD 또는 BD를 삽입하여 원래 매체에 결함이 있을 가능성을 제거합니다.
- 부팅 매체를 삽입하고 컴퓨터를 재시작합니다 .

드라이브 또는 디스크 청소 - Dell 기술 설명서를 참조하십시오. 케이블 연결 검사

하드웨어 비호환성 검사 — 소프트웨어 및 하드웨어의 문제 해결에 대한 지침은 Dell 기술 설명서를 참조하십시오 .

DELL DIAGNOSTIC 실행 — 33 [페이지](#page-32-2) " 사전 부팅 자체 평가 (PSA) 진단 프로 그램 및 32 비트 [Dell Diagnostics"](#page-32-2) 를 참조하십시오 .

#### <span id="page-37-3"></span><span id="page-37-1"></span>하드 드라이브 문제

컴퓨터를 켜기 전에 과열된 컴퓨터 식히기 — 과열된 하드 드라이브를 사 용하면 운영 체제가 시작되지 않을 수 있습니다 . 컴퓨터를 켜기 전에 실내 온도가 될 때까지 기다립니다 .

#### 38 문제 해결

디스크 검사 실행 —

- 1 시작 + → 켜퓨터를 클릭합니다.
- 2 로컬 디스크 (C:) 를 마우스 오른쪽 단추로 클릭합니다 .
- 3 등록 정보 →도구 →지금 검사를 클릭합니다.

■ 주 : 사용자 계정 컨트롤 창이 나타날 수 있습니다 . 컴퓨터 관리자인 경 우 **계속**을 클릭하고 관리자아니 경우 관리자에게 문의하여 원하는 작 업을 계속합니다 .

4 불량 섹터 검사 및 복구 시도 확인란을 클릭하여 선택한 다음 시작을 클 릭합니다.

# <span id="page-38-0"></span>오류 메시지

수행한 점검사항을 55 페이지 " 진단 [점검사항](#page-54-0) " 에 기입합니다 .

#### <span id="page-38-1"></span>╱ ヘ 주의 : 이 항목의 절차를 시작하기 전에 컴퓨터와 함께 제공된 안전 지침을 따 릅니다 .

다음 메시지가 나열되지 않으면 메시지가 나타났을 때 사용하고 있던 운영 체제 또는 프로그램의 설명서를 참조하십시오 .

AUXILIARY DEVICE FAILURE — 터치패드 또는 외부 마우스에 결함이 있을 수 있습니다 . 외부 마우스의 경우 케이블 연결을 검사합니다 . 문제가 지속되 면 Dell 사에 문의합니다 (56 페이지 "Dell 사에 [문의하기](#page-55-1) " 참조 ).

BAD COMMAND OR FILE NAME - 명령을 올바르게 입력했는지, 정확한 위치 에 띄어쓰기를 했는지 , 올바른 경로명을 입력했는지 확인합니다 .

CACHE DISABLED DUE TO FAILURE — 마이크로프로세서 내부의 기본 캐시에 오류가 발생했습니다 . Dell 사에 문의합니다 (56 [페이지](#page-55-1) "Dell 사에 문의하 [기](#page-55-1) " 참조 ).

CD DRIVE CONTROLLER FAILURE — CD 드라이브가 컴퓨터의 명령에 응답하 지 않습니다 (38 페이지 " [드라이브](#page-37-0) 문제 " 참조 ).

DATA ERROR — 하드 드라이브가 데이터를 읽을 수 없습니다 (38 [페이지](#page-37-0) " 드 [라이브](#page-37-0) 문제 " 참조 ).

DECREASING AVAILABLE MEMORY — 하나 이상의 메모리 모듈에 결함이 있거 나 잘못 장착되었습니다 . 메모리 모듈을 재설치하고 필요한 경우 교체합 니다 ( 메모리 모듈 교체에 대한 지침은 서비스 설명서 참조 ).

DISK C: FAILED INITIALIZATION — 하드 드라이브를 초기화할 수 없습니다 . Dell Diagnostics 에서 하드 드라이브 검사를 실행합니다 (33 [페이지](#page-32-2) " 사전 부팅 자체 평가 (PSA) 진단 프로그램 및 32 비트 [Dell Diagnostics"](#page-32-2) 참조 ).

#### 문제 해결 | 39

DRIVE NOT READY — 이 작업을 계속하려면 하드 드라이브가 베이에 존재해 야 합니다 . 하드 드라이브 베이에 하드 드라이브를 설치합니다 .

EXTENDED MEMORY SIZE HAS CHANGED — NVRAM 에 기록된 메모리 크기가 컴퓨터에 설치된 메모리 크기와 일치하지 않습니다 . 컴퓨터를 재시작합 니다 . 오류가 계속 나타나면 Dell 사에 문의합니다 .

THE FILE BEING COPIED IS TOO LARGE FOR THE DESTINATION DRIVE — 복사하려 는 파일 용량이 디스크에 비해 너무 크거나 디스크가 꽉 차 있습니다. 다른 디스크에 복사하거나 용량이 더 큰 디스크를 사용합니다 .

A FILENAME CANNOT CONTAIN ANY O F THE FOLLOWING CHARACTERS: \ / : \* ? " < > | — 파일명에 이러한 문자는 사용하지 마십시오 .

GATE A20 FAILURE — 메모리 모듈이 느슨해졌을 수 있습니다 . 메모리 모듈 을 재설치하고 필요한 경우 교체합니다 .

GENERAL FAILURE — 운영 체제가 명령을 실행할 수 없습니다 . 이 메시지는 일반적으로 Printer out of paper( 프린터 용지 없음 ) 와 같은 특 정 메시지와 함께 나타납니다 . 적절한 조치를 취합니다 .

HARD-DISK DRIVE CONFIGURATION ERROR — 컴퓨터가 드라이브 유형을 식별 할 수 없습니다 . 컴퓨터를 종료하고 하드 드라이브를 분리한 다음 , CD 로 컴퓨터를 부팅합니다 . 그런 다음 , 컴퓨터를 종료하고 하드 드라이브를 재 설치한 다음 컴퓨터를 재시작합니다 . Dell Diagnostics 에서 하드 드라이브 검사를 실행합니다 (33 페이지 " 사전 부팅 자체 평가 (PSA) 진단 [프로그램](#page-32-2) 및 32 비트 [Dell Diagnostics"](#page-32-2) 참조 ).

HARD-DISK DRIVE CONTROLLER FAILURE 0— 하드 드라이브가 컴퓨터의 명령 에 응답하지 않습니다 . 컴퓨터를 종료하고 하드 드라이브를 분리한 다음 , CD 로 컴퓨터를 부팅합니다 . 그런 다음 , 컴퓨터를 종료하고 하드 드라이 브를 재설치한 다음 컴퓨터를 재시작합니다 . 문제가 지속되면 다른 드라 이브를 사용해 봅니다 . Dell Diagnostics 에서 하드 드라이브 검사를 실행 합니다 (33 페이지 " 사전 부팅 자체 평가 (PSA) 진단 [프로그램](#page-32-2) 및 32 비트 [Dell Diagnostics"](#page-32-2) 참조 ).

HARD-DISK DRIVE FAILURE — 하드 드라이브가 컴퓨터의 명령에 응답하지 않습니다 . 컴퓨터를 종료하고 하드 드라이브를 분리한 다음 , CD 로 컴퓨 터를 부팅합니다 . 그런 다음 , 컴퓨터를 종료하고 하드 드라이브를 재설치 한 다음 컴퓨터를 재시작합니다 . 문제가 지속되면 다른 드라이브를 사용 해 봅니다 . Dell Diagnostics 에서 하드 드라이브 검사를 실행합니다 [\(33](#page-32-2) 페 이지 " 사전 부팅 자체 평가 (PSA) 진단 [프로그램](#page-32-2) 및 32 비트 Dell [Diagnostics"](#page-32-2) 참조 ).

HARD-DISK DRIVE READ FAILURE — 하드 드라이브에 결함이 있을 수 있습니 <sup>다</sup> . 컴퓨터를 종료하고 하드 드라이브를 분리한 다음 , CD <sup>로</sup> 컴퓨터를 <sup>부</sup> 팅합니다 . 그런 다음 , 컴퓨터를 종료하고 하드 드라이브를 재설치한 다음 컴퓨터를 재시작합니다 . 문제가 지속되면 다른 드라이브를 사용해 봅니다 . [Dell Diagnostics](#page-32-2) 에서 하드 드라이브 검사를 실행합니다 (33 [페이지](#page-32-2) " 사전 부팅 자체 평가 (PSA) 진단 프로그램 <sup>및</sup> 32 비트 Dell Diagnostics" 참<sup>조</sup> ).

INSERT BOOTABLE MEDIA — 운영 체제에서 CD 와 같은 비부팅 매체로 부팅 을 시도하고 있습니다 . 부팅 매체를 삽입합니다 .

INVALID CONFIGURATION INFORMATION-PLEASE RUN SYSTEM SETUP PROGRAM — 시스템 구성 정보가 하드웨어 구성과 일치하지 않습니다 . 이 메시지는 메모리 모듈을 설치한 후에 나타날 가능성이 가장 높습니다 . 시스 템 설치 프로그램에서 적절한 옵션을 수정합니다 .

KEYBOARD CLOCK LINE FAILURE — 외부 키보드의 경우 , 케이블 연결을 검사 합니다 . Dell Diagnostics 에서 키보드 컨트롤러 검사를 실행합니다 [\(33](#page-32-2) 페 이지 " 사전 부팅 자체 평가 (PSA) 진단 [프로그램](#page-32-2) 및 32 비트 Dell [Diagnostics"](#page-32-2) 참조 ).

KEYBOARD CONTROLLER FAILURE — 외부 키보드의 경우 , 케이블 연결을 검사 합니다 . 컴퓨터를 재시작하고 부팅 루틴 동안에 키보드나 마우스를 건드 리지 마십시오 . Dell Diagnostics 에서 키보드 컨트롤러 검사를 실행합니다 (33 페이지 " 사전 부팅 자체 평가 (PSA) 진단 [프로그램](#page-32-2) 및 32 비트 Dell [Diagnostics"](#page-32-2) 참조 ).

KEYBOARD DATA LINE FAILURE — 외부 키보드의 경우 , 케이블 연결을 검사 합니다 . Dell Diagnostics 에서 키보드 컨트롤러 검사를 실행합니다 ([33](#page-32-2) 페 이지 " 사전 부팅 자체 평가 (PSA) 진단 [프로그램](#page-32-2) 및 32 비트 Dell [Diagnostics"](#page-32-2) 참조 ).

KEYBOARD STUCK KEY FAILURE — 외부 키보드 또는 키패드의 경우 케이블 연 결을 검사합니다 . 컴퓨터를 재시작하고 부팅 루틴 동안에 키보드나 키를 건드리지 마십시오 . Dell Diagnostics 에서 스턱 키 검사를 실행합니다 ([33](#page-32-2) 페이지 " 사전 부팅 자체 평가 (PSA) 진단 [프로그램](#page-32-2) 및 32 비트 Dell [Diagnostics"](#page-32-2) 참조 ).

LICENSED CONTENT IS NOT ACCESSIBLE IN MEDIADIRECT — Dell MediaDirect™ 에서 파일의 디지털 권한 관리 (DRM) 제한을 확인할 수 없으므로 파일을 재생할 수 없습니다.

MEMORY ADDRESS LINE FAILURE AT ADDRESS. READ VALUE EXPECTING VALUE -메모리 모듈에 결함이 있거나 잘못 장착되었습니다 . 메모리 모듈을 재설 치하고 필요한 경우 교체합니다 .

MEMORY ALLOCATION ERROR — 실행하려는 소프트웨어가 운영 체제 , 다른 프로그램 또는 유틸리티와 충돌합니다 . 컴퓨터를 종료하고 30 초 정도 기 다린 다음 컴퓨터를 재시작합니다 . 프로그램을 다시 실행합니다 . 오류 메 시지가 여전히 나타나면 , 소프트웨어 설명서를 참조하십시오 .

**MEMORY DATA LINE FAILURE AT ADDRESS. READ VALUE EXPECTING VALUE — 메** 모리 모듈에 결함이 있거나 잘못 장착되었습니다 . 메모리 모듈을 재설치 하고 필요한 경우 교체합니다 .

MEMORY DOUBLE WORD LOGIC FAILURE AT ADDRESS, READ VALUE EXPECTING VALUE — 메모리 모듈에 결함이 있거나 잘못 장착되었습니다 . 메모리 모 듈을 재설치하고 필요한 경우 교체합니다 .

MEMORY ODD/EVEN LOGIC FAILURE AT ADDRESS, READ VALUE EXPECTING VALUE — 메모리 모듈에 결함이 있거나 잘못 장착되었습니다 . 메모리 모 듈을 재설치하고 필요한 경우 교체합니다 .

MEMORY WRITE/READ FAILURE AT ADDRESS, READ VALUE EXPECTING VALUE -

메모리 모듈에 결함이 있거나 잘못 장착되었습니다 . 메모리 모듈을 재설 치하고 필요한 경우 교체합니다 .

N<sup>O</sup> BOOT DEVICE AVAILABLE — 컴퓨터가 하드 드라이브를 찾을 수 없습니다 . 하드 드라이브가 부팅 장치인 경우 드라이브가 설치 및 올바르게 장착되고 , 부팅 장치로 사용할 수 있도록 부할되었는지 확인합니다.

N<sup>O</sup> BOOT SECTOR ON HARD DRIVE — 운영 체제가 손상되었을 수 있습니다 . Dell 사에 문의합니다 (56 페이지 "Dell 사에 [문의하기](#page-55-1) " 참조 ).

N<sup>O</sup> TIMER TICK INTERRUPT — 시스템 보드 상의 칩이 오동작 중일 수 있습니 <sup>다</sup> . Dell Diagnostics 에서 시스템 설정 검사를 실행합니다 (33 [페이지](#page-32-2) " <sup>사</sup> <sup>전</sup> 부팅 자체 평가 (PSA) 진단 [프로그램](#page-32-2) <sup>및</sup> 32 비트 Dell Diagnostics" 참조 ).

NOT ENOUGH MEMORY OR RESOURCES. EXIT SOME PROGRAMS AND TRY AGAIN  $-$ 프로그램이 너무 많이 열려 있습니다 . 창을 모두 닫고 사용할 프로그램만 엽니다 .

OPERATING SYSTEM NOT FOUND — 하드 드라이브를 재설치합니다 . 문제가 지속되면 Dell 사에 문의합니다 (56 페이지 "Dell 사에 [문의하기](#page-55-1) " 참조 ).

OPTIONAL ROM BAD CHECKSUM — 선택사양인 ROM 에 오류가 발생했습니 다 . Dell 사에 문의합니다 (56 페이지 "Dell 사에 [문의하기](#page-55-1) " 참조 ).

A REQUIRED .DLL FILE WAS NOT FOUND — 열려는 프로그램에 필수 파일이 누 락되었습니다 . 프로그램을 제거한 다음 다시 설치합니다 .

- 1 시작 +→제어판을 클릭합니다.
- 2 프로그램에서 프로그램 제거를 클릭합니다 .

#### 42 | 무제 해결

- 3 제거하려는 프로그램을 선택합니다 .
- 4 제거를 클릭하고 화면의 프롬프트를 따릅니다 .
- 5 설치 지침은 프로그램 설명서를 참조하십시오 .

SECTOR NOT FOUND — 운영 체제가 하드 드라이브의 섹터를 찾을 수 없습니 다 . 하드 드라이브에 결함이 있는 섹터나 손상된 FAT 가 있을 수 있습니다 . Windows 오류 검사 유틸리티를 실행하여 하드 드라이브의 파일 구조를 검

사합니다 . 지침은 Windows 도움말 및 지원을 참조하십시오 (시작 → 도움말 및 지원 클릭 ). 많은 섹터에 결함이 있으면 데이터를 백업 ( 가능한 경우 ) 한 다음 하드 드라이브를 다시 포맷합니다 .

SEEK ERROR — 운영 체제가 하드 드라이브 상의 특정 트랙을 찾을 수 없습 니다 .

SHUTDOWN FAILURE — 시스템 보드 상의 칩이 오동작 중일 수 있습니다. Dell Diagnostics 에서 시스템 설정 검사를 실행합니다 (33 [페이지](#page-32-2) " 사전 부팅 자 체 평가 (PSA) 진단 프로그램 및 32 비트 [Dell Diagnostics"](#page-32-2) 참조 ).

TIME-OF-DAY CLOCK LOST POWER - 시스템 구성 설정이 손상되었습니다. 컴퓨터를 전원 콘센트에 연결하여 전지를 충전합니다 . 문제가 지속되면 시스템 설치 프로그램을 시작하여 데이터를 복원한 다음 즉시 프로그램을 종료합니다 . 메시지가 다시 나타나면 Dell 사에 문의합니다 (56 [페이지](#page-55-1) "Dell 사에 [문의하기](#page-55-1) " 참조 ).

TIME-OF-DAY CLOCK STOPPED - 시스템 구성을 지원하는 예비 전지가 재충 전이 필요할 수 있습니다 . 컴퓨터를 전원 콘센트에 연결하여 전지를 충전 합니다 . 문제가 지속되면 Dell 사에 문의합니다 (56 [페이지](#page-55-1) "Dell 사에 문 [의하기](#page-55-1) " 참조 ).

TIME-O F -DAY NOT SET -PLEASE RUN THE SYSTEM SETUP PROGRAM — 시스템 설 치 프로그램에 저장된 시간 또는 날짜가 시스템 클럭과 일치하지 않습니다 . Date( 날짜 ) 및 Time( 시간 ) 옵션의 설정을 수정합니다 .

TIMER CHIP COUNTER 2 FAILED — 시스템 보드 상의 칩이 오동작 중일 수 있습 니다 . Dell Diagnostics 에서 시스템 설정 검사를 실행합니다 (33 [페이지](#page-32-2) " 사 전 부팅 자체 평가 (PSA) 진단 프로그램 및 32 비트 [Dell Diagnostics"](#page-32-2) 참조 ).

UNEXPECTED INTERRUPT IN PROTECTED MODE — 키보드 컨트롤러가 오작동하 거나 메모리 모듈이 느슨해졌을 수 있습니다 . Dell Diagnostics 에서 시스템 메모리 검사 및 키보드 컨트롤러 검사를 실행합니다 (33 [페이지](#page-32-2) " 사전 부팅 자체 평가 (PSA) 진단 프로그램 및 32 비트 [Dell Diagnostics"](#page-32-2) 참조 ).

X:\ IS NOT ACCESSIBLE. THE DEVICE IS NOT READY — 드라이브에 디스크록 넣 고 다시 시도해 봅니다

WARNING: BATTERY IS CRITICALLY LOW — 전지가 거의 소모되었습니다 . 전 지를 교체하거나 컴퓨터를 전원 콘센트에 연결합니다 . 다른 방법으로 , 최 대 절전 모드를 활성화하거나 컴퓨터를 종료합니다 .

# <span id="page-43-6"></span><span id="page-43-0"></span>잠금 및 소프트웨어 문제

## 주의 : 이 항목의 절차를 시작하기 전에 컴퓨터와 함께 제공된 안전 지침을 따 릅니다 .

## <span id="page-43-8"></span><span id="page-43-1"></span>컴퓨터가 시작하지 않을 경우

AC 어탠터 걷사 — AC 어댄터가 컴퓨터 및 전원 콘세트에 다다히 연결되 어 있는지 확이합니다 .

## <span id="page-43-7"></span><span id="page-43-2"></span>컴퓨터가 응답하지 않을 경우

■ 주의사항 : 운영 체제 종료를 수행하지 않으면 데이터가 유실될 수 있습니다. **컴퓨터 끄기** — 키보드의 키를 누르거나 마우스를 움직여도 응답이 없으 면 컴퓨터가 꺼질 때까지 8~10 초 정도 손을 떼지 말고 전원 단추를 누른 다 음 컴퓨터를 재시작합니다 .

# <span id="page-43-3"></span>프로그램이 응답하지 않거나 반복적으로 충돌하는 경우 프로그램 종료 —

- <span id="page-43-9"></span>1 <Ctrl><Shift><Esc> 키 조합을 동시에 누릅니다
- 2 응용프로그램 탭을 클릭하고 응답하지 않는 프로그램을 선택합니다 .
- 3 작업 끝내기를 클릭합니다 .
- $\mathscr{U}$  주 : 컴퓨터를 다시 시작할 때 Chkdsk 프로그램이 실행될 수 있습니다 . 화면의 지시사항을 따릅니다 .

소프트웨어 설명서 확인 — 필요한 경우 프로그램을 제거한 다음 다시 설 치합니다 . 소프트웨어에는 일반적으로 해당 DVD 또는 설명서에 설치 지 침이 수록되어 있습니다 .

## <span id="page-43-5"></span><span id="page-43-4"></span>프로그램이 이전의 Microsoft® Windows® 운영 체제용으로 설계된 경우

프로그램 호환성 마법사 실행 — 프로그램 호환성은 Windows 이전 버전 으로 쓰인 프로그램을 실행하도록 하는 Windows 의 모드입니다 . 자세한 내용을 보려면 Windows 도움말 및 지원에서 키워드 **프로그램 호환성 마법** 사를 검색합니다 .

### <span id="page-44-4"></span><span id="page-44-0"></span>청색 화면이 나타나는 경우

컴퓨터 끄기 — 키보드의 키를 누르거나 마우스를 움직여도 응답이 없으 면 컴퓨터가 꺼질 때까지 8~10 초 정도 손을 떼지 말고 전원 단추를 누른 다음 컴퓨터를 재시작합니다 .

# <span id="page-44-1"></span>메모리 문제

수행한 점검사항을 55 페이지 " 진단 [점검사항](#page-54-0) " 에 기입합니다 .

### 주의 : 이 항목의 절차를 시작하기 전에 컴퓨터와 함께 제공된 안전 지침을 따 릅니다 .

#### 메모리 부족 메시지가 나타날 경우 —

- 열려 있는 모든 파일을 저장하고 닫은 다음 사용하지 않는 모든 프로그 램을 종료하면 문제가 해결되는지 확인합니다 .
- 최소 메모리 요구사항은 소프트웨어 설명서를 참조하십시오. 필요한 경우 , 추가 메모리를 설치합니다 .
- 메모리 모듈을 다시 장착하여 컴퓨터와 메모리 사이의 통신이 원활히 이루어지는지 확인합니다 .
- Dell Diagnostics를 실행합니다(33페이지 "사전 부팅 자체 평가[\(PSA\)](#page-32-2) 진 단 프로그램 및 32 비트 [Dell Diagnostics"](#page-32-2) 참조 ).

#### 기타 메모리 문제가 발생할 경우 —

- 메모리 모듈을 다시 장착하여 컴퓨터와 메모리 사이의 통신이 원활히 이루어지는지 확인합니다 .
- 메모리 설치 지침을 따르고 있는지 확인합니다 .
- <span id="page-44-3"></span>• Dell Diagnostics를 실행합니다(33페이지 "사전 부팅 자체 평가[\(PSA\)](#page-32-2) 진 단 프로그램 및 32 비트 [Dell Diagnostics"](#page-32-2) 참조 ).

# <span id="page-44-2"></span>전원 문제

수행한 점검사항을 55 페이지 " 진단 [점검사항](#page-54-0) " 에 기입합니다 .

#### ╱1、주의 : 이 항목의 절차를 시작하기 전에 컴퓨터와 함께 제공된 안전 지침을 따 릅니다 .

전원 표시등 검사 — 전원 표시등이 켜지거나 깜박일 경우 컴퓨터에 전원 이 공급되고 있는 것입니다 . 전원 표시등이 깜박일 경우 컴퓨터는 대기 모 드에 있습니다 . 대기 모드를 종료하려면 전원 단추를 누릅니다 . 표시등이 꺼져 있으면 전원 단추를 눌러 컴퓨터의 전원을 켭니다 .

#### 문제 해결 | 45

전지 충전 — 전지가 충전량이 거의 소모되었을 수 있습니다 .

- 1 전지를 다시 석치합니다 .
- 2 AC 어댑터를 사용하여 컴퓨터를 전원 콘센트에 연결합니다 .
- 3 컴퓨터를 켭니다 .
- ✔️ 주 : 전지 작동 시간 ( 전지가 충전 상태를 유지할 수 있는 시간 ) 은 시간이 지나 면서 감소됩니다 . 전지를 사용하는 횟수 및 사용 조건에 따라 컴퓨터 수명 기간 에 새 전지를 구입해야 할 수 있습니다 .

전지 상태 표시등 검사 — 전지 상태 표시등이 호박색으로 깜박이거나 호 박색으로 켜져 있으면 전지 충전량이 적거나 거의 소모되었음을 의미합니 다 . 컴퓨터를 전원 콘센트에 연결합니다 .

전지 상태 표시등이 청색과 호박색으로 깜박이면 전지가 과열되어 충전할 수 없음을 의미합니다 . 컴퓨터를 종료하고 컴퓨터를 전원 콘센트에서 분 리한 다음 전지와 컴퓨터가 상온으로 냉각되게 합니다 .

전지 상태 표시등이 호박색으로 신속히 깜박이면 전지에 결함이 있을 수 있 습니다 . Dell 사에 문의합니다 (56 페이지 "Dell 사에 [문의하기](#page-55-1) " 참조 ).

전지 온도 검사 — 전지 온도가 0°C(32°F) 이하일 경우 컴퓨터가 시작하지 않습니다 .

전원 콘센트 검사 — 램프와 같은 다른 장치를 연결하여 전원 콘센트에 아 무 이상이 없는지 확인합니다 .

AC 어댑터 검사 — AC 어댑터 케이블 연결을 검사합니다 . AC 어댑터에 표시등이 있는 경우 , 표시등이 켜져 있는지 확인합니다 .

**컴퓨터를 전원 콘센트에 직접 연결 —** 전원 보호 장치, 전원 스트립, 확장 케이블을 사용하지 않아도 컥퓨터의 전원이 켜지는지 확인합니다.

발생 가능한 간섭 제거 — 컴퓨터 근처에 위치한 팬 , 형광등 , 할로겐 램프 또는 다른 전기 제품을 끕니다 .

전원 등록 정보 조정 — 전원 관리 설정에 대해서는 Dell 기술 설명서를 참 조하십시오 .

**메모리 모듈 재장착 —** 컴퓨터 전원 표시등이 켜졌지만 디스플레이에 아무 것도 나타나지 않을 경우 , 메모리 모듈을 재설치합니다 .

# <span id="page-46-3"></span><span id="page-46-0"></span>Windows Vista® 운영 체제의 소프트웨어 및 하 드웨어 문제 해결

운영 체제를 설치하는 동안 장치가 감지되지 않거나 감지되었지만 잘못 구 성된 경우 Windows Vista 도움말 및 지원을 사용하여 비호환성 문제를 해결 합니다 . Windows Vista 는 새 운영 체제이기 때문에 많은 이전 장치에는 Windows Vista 용 드라이버 또는 응용프로그램이 없을 수 있습니다 . 장치 에 대한 자세한 내용은 하드웨어 제조업체에 문의합니다 .

하드웨어 문제 해결사를 시작하려면 :

- 1 시작 + → 도움말 및 지원을 클릭합니다.
- 2 응답 찾기 항목에서 문제 해결을 클릭합니다 .

또는

검색 필드에 하드웨어 문제 해결사를 입력하고 <Enter> 키를 누릅니 다 .

- 3 검색 결과에서 문제를 가장 잘 설명하는 옵션을 선택하고 문제 해결 단 계를 따릅니다.
- <span id="page-46-2"></span> $\mathscr{U}$  주 : 문제 해결에 분류된 항목에서 응답을 찾지 못한 경우 , 창의 상단에 있는 도움말 검색 필드에 해당 문제를 입력하여 온라인 도움말을 얻을 수 있습니다 .

# <span id="page-46-1"></span>운영 체제 복원

다음과 같은 방법으로 운영 체제를 복원할 수 있습니다 .

- Windows Vista*®* 에는 컴퓨터에 중요한 파일의 백업을 작성하거나 전체 컴퓨터를 백업할 수 있는 백업 및 복원 센터가 있습니다 . 필요한 경우 운영 체제 또는 파일을 복원할 수 있습니다 .
- Microsoft Windows Vista 시스템 복원은 데이터 파일에 영향을 주지 않고 컴퓨터를 이전 작동 상태로 복원합니다 . 시스템 복원을 운영 체제 복원 및 데이터 파일을 보존하는 첫 번째 해결 방법으로 사용합니다 . 지시사항 은 48 페이지 ["Windows Vista](#page-47-0) 시스템 복원 사용 " 을 참조하십시오 .
- 컴퓨터와 함께 제공된 운영 체제 매체를 받은 경우 이 매체를 사용하여 운영 체제를 복원할 수 있습니다 . 그러나 **운영 체제** 매체를 사용해도 하 드 드라이브의 모든 데이터를 삭제합니다 . 시스템 복원이 운영 체제 문 제를 해결하지 못할 경우에**만** 매체를 사용합니다.

#### 문제 해결 | 47

## <span id="page-47-2"></span><span id="page-47-1"></span><span id="page-47-0"></span>Windows Vista 시스템 복원 사용

Windows Vista 운영 체제는 하드웨어 , 소프트웨어 또는 기타 시스템 설정 에 대한 변경사항으로 인해 컴퓨터가 원하지 않는 작동 상태에 있는 경우 , 데이터 파일에 영향 주지 않고 컴퓨터를 이전 작동 상태로 되돌릴 수 있는 시스템 복원을 제공합니다 . 시스템 복원 사용에 대한 내용은 Windows 도 움말 및 지원 센터를 참조하십시오 .

도움말 및 지원 센터에 액세스하려면 시작 →도움말 및 지원을 클릭합 니다.

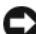

 $\bullet$  주의사항 : 데이터 파일을 정기적으로 백업해 둡니다. 시스템 복원은 데이터 파일을 모니터링하거나 복구하지 않습니다 .

■ 주 : 이 설명서의 절차는 Windows 기본 보기를 기준으로 설명하기 때문에 Dell 컴퓨터를 Windows 클래식 보기로 설정한 경우에는 적용되지 않을 수 있습니 다.

#### 복원 지점 작성

Windows Vista 백업 및 복원 센터에서 자동 및 수동으로 복원 지점을 작성 할 수 있습니다 . Windows Vista 백업 및 복원 센터에서 자동 및 수동으로 복워 지점을 작성할 수 있습니다 .

- 1 시작 + 시작 센터를 클릭합니다 . Windows 시작 항목에서 14개 항목 모두 표시 ... →백업 및 복원 센터를 클릭합니다.
- 2 시작 → 표른 프로그램 → 유지 관리 봬업 및 복원 센터를 클릭합니다. 작업 아래에서 복원 지점 작성 또는 설정 변경을 클릭합니다 .

자세한 내용을 보려면

- 1 시작 + → 노움말 및 지원을 클릭합니다.
- 2 검색 필드에 시스템 복원을 입력하고 <Enter> 키를 누릅니다 .

#### 이전 작동 상태로 컴퓨터 복원

장치 드라이버를 설치한 후 문제가 발생하면 장치 드라이버 롤백을 사용하 여 문제를 해결합니다 . 이렇게 해도 문제를 해결할 수 없으면 시스템 복원 을 사용합니다 .

- <u>■</u> 주의사항 : 컴퓨터를 이전 작동 상태로 복원하기 전에 열려 있는 모든 파일을 저장하고 닫은 다음 실행 중인 모든 프로그램을 종료합니다 . 시스템 복원이 완료될 때까지 파일 또는 프로그램을 고치거나 열거나 삭제하지 마십시오 .
	- 1 \_ 시작 ← →제어판 →시스템 및 유지 관리 →백업 및 복원 센터를 클릭합니 다 .
- 2 작업 목록에서 시스템 복원을 사용하여 Windows 복구를 클릭합니다 .
- 3 응용프로그램 실행에 필요한 권한을 묻는 사용자 계정 컨트롤 (UAC) 대 화 상자에서 **계속**을 클릭합니다.
- 4 시스템 복원 창에서 다음을 클릭하여 최신 복원 지점을 시간순으로 표 시합니다.
- 5 5 일 이전의 복원 지점 표시 확인란을 선택하여 전체 복원 지점 목록을 표시합니다 .
- 6 복원 지점을 선택합니다. 최신 복원 지점에서 복원을 시도해 봅니다. 이 렇게 해도 문제가 해결되지 않는 경우 문제가 해결될 때까지 그 다음 복 원 지점을 시도해 봅니다 . 선택한 복원 지점 이후로 설치된 모든 소프트 웨어는 다시 설치해야 합니다 .
- 7 다음 →마침을 클릭합니다
- 8 프롬프트가 나타나면 Yes( 예 ) 를 클릭합니다 .
- 9 시스템 복워에서 데이터 수집을 완료하면 컴퓨터가 재시작됩니다.
- 10 컴퓨터가 다시 시작되면 OK(확인)를 클릭합니다.

복원 지점을 변경하려면 다른 복원 지점을 사용하여 단계를 반복 수행하거 나 복원 실행을 취소할 수 있습니다 .

복원 프로세스 중에 오류 메시지가 나타나면 화면의 프롬프트를 따라 오류 를 수정합니다 .

#### 마지막 시스템 복원 실행 취소

- 주의사항: 마지막 시스템 복원 실행을 취소하기 전에 열려 있는 모든 파일을 저장하고 닫은 다음 실행 중인 모든 프로그램을 종료합니다 . 시스템 복원이 완료될 때까지 파일 또는 프로그램을 고치거나 열거나 삭제하지 마십시오 .
	- 1 시작 ♥ →도움말 및 지원을 클릭합니다 .
	- 2 검색 필드에 시스템 복원을 입력하고 <Enter> 키를 누릅니다 .
	- 3 마지막 복원 실행 취소를 클릭하고 다음을 클릭합니다 .

#### <span id="page-48-0"></span>컴퓨터를 기본 출하 시 구성으로 복원

Dell 출하 시 이미지 복원 옵션을 사용하여 하드 드라이브를 Dell 에서 처 음 구입했을 때의 원래 출하 시 구성으로 복원할 수 있습니다 . 이 옵션은 Windows Vista*®* <sup>가</sup> 사전 설치되어 있는 Dell 컴퓨터에서 나타나며 , 특별 업그레이드 프로모션을 통해 구입한 컴퓨터 또는 Windows 의 다른 버전에 서 Windows Vista 로 업그레이드된 컴퓨터에는 나타나지 않습니다 .

#### 문제 해결 49

- $\bullet$  주의사항 : 컴퓨터를 기본 출하 시 구성으로 복원하면  $C =$  라이브의 모든 데 이터는 삭제됩니다 . 이 절차를 수행하기 전에 개인 파일을 백업합니다 . 개인 파일을 백업하지 않으면 해당 데이터는 유실됩니다 .
	- 1 컴퓨터를 재시작합니다 제시작하려면 시작 → → → → 자시작을 클릭 합니다.
	- 2 컴퓨터가 재시작되면 화면에 **고급 부팅 옵션** 메뉴가 나타날 때까지 <F8> 키를 누릅니다 .
		- $\mathbb Z$  주 : Windows 로고가 화면에 나타나기 전에 <F8> 키를 눌러야 합니다 . Windows 로고가 화면에 나타난 후 <F8> 키를 누르면 **고급 부팅 옵션** 메뉴 가 화면에 표시되지 않습니다 . 고급 부팅 옵션 메뉴가 나타나지 않으면 컴퓨터를 재시작하고 메뉴가 화면에 표시될 때까지 이 단계를 반복합니 다 .
	- 3 고급 부팅 옵션 메뉴에서 < 아래쪽 화살표 > 키를 눌러 컴퓨터 복구를 선택한 다음 <Enter> 키를 누릅니다 .
	- 4 워하는 언어 설정을 지정한 후 다음을 클릭합니다 .
	- **5** 과리자 자격 증명이 있는 사용자로 로그인한 다음 **환인**을 클릭합니다 .
	- 6 Dell 출하 시 이미지 복원을 클릭합니다 .
	- 7 Dell 출하 시 이미지 복원 창에서 다음을 클릭합니다 .
	- 8 예 , 하드 드라이브를 다시 포맷하고 시스템 소프트웨어를 출하 시 상태 로 복원합니다라는 확인란을 선택합니다 .
	- 9 · 다음을 클릭합니다. 컴퓨터는 기본 축하 시 구성으로 복원됩니다.
- 10 복원 작업이 완료되면 마침을 클릭하여 컴퓨터를 재시작합니다.

# <span id="page-50-0"></span>도움말 얻기

# <span id="page-50-1"></span>지원 받기

#### 주의 : 컴퓨터 덮개를 분리해야 하는 경우 , 먼저 전원 콘센트에서 컴퓨터 전 원 케이블 및 모뎀 케이블을 분리합니다 .

컴퓨터에 문제가 발생하는 경우 다음 단계를 완료하여 문제를 진단하고 해 결할 수 있습니다 .

- 1 컴퓨터에 발생한 문제에 해당하는 정보 및 절차에 대해서는 33[페이지](#page-32-3) " [문제](#page-32-3) 해결 " 을 참조하십시오 .
- 2 Dell Diagnostics 실행 방법에 대한 절차는 33 [페이지](#page-32-4) " 사전 부팅 자체 평 가 (PSA) 진단 프로그램 및 32 비트 [Dell Diagnostics"](#page-32-4) 을 참조하십시오 .
- 3 55 페이지 " 진단 [점검사항](#page-54-1) " 을 작성합니다 .
- 4 설치 및 문제 해결 절차에 대한 도움말은 Dell 지원 (support.dell.com) 에 서 Dell 의 다양한 온라인 서비스를 사용합니다 . 온라인 Dell 지원의 다 양한 목록은 52 [페이지](#page-51-2) " 온라인 서비스 " 를 참조하십시오 .
- 5 이 단계를 수행해도 문제가 해결되지 않으면 56 [페이지](#page-55-0) "Dell 사에 문의 [하기](#page-55-0) " 를 참조하십시오 .
- 주 : Dell 지원에 전화로 문의하는 경우 필요한 절차를 수행할 수 있도록 컴퓨 터 옆이나 가까운 곳에서 전화합니다 .

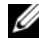

■ 주 : 일부 국가 / 지역에서는 Dell 특급 서비스 코드 시스템을 사용하지 못할 수 있습니다 .

Dell 자동 응답 전화 시스템에 연결되면 , 특급 서비스 코드를 입력합니다 . 그러면 해당 지원 담당자와 직접 연결됩니다 .

Dell 지원 사용에 대한 지시사항은 52 [페이지](#page-51-0) " 기술 지원 및 고객 서비스 " 를 참조하십시오 .

■ 주 : 미국 이외의 지역에서는 다음 서비스 중 일부가 지원되지 않습니다 . 사 용 가능 여부를 확인하려면 , 해당 지역의 Dell 지사로 문의합니다 .

# <span id="page-51-0"></span>기술 지원 및 고객 서비스

Dell 지원 서비스는 Dell™ 하드웨어의 문제에 대한 답변을 제공합니다 . Dell 의 지원부 직원들은 컴퓨터 기반 진단 프로그램을 사용하여 보다 빠 르고 정확하게 답변해 드리고 있습니다 .

Dell 지원 서비스에 문의하려면 54 페이지 " [문의하기](#page-53-1) 전에 " 를 참조한 다 음 해당 지역의 연락처 정보를 참조하거나 support.dell.com 으로 갑니다 .

## <span id="page-51-3"></span><span id="page-51-1"></span>**DellConnect**

DellConnect 는 Dell 서비스 및 지원 담당자가 광대역 연결을 통해 사용자 컴퓨터에 액세스하여 사용자의 감독하에 문제를 진단하고 해결하도록 하 는 간편한 온라인 액세스 도구입니다 . Dell 지원 센터에서 DellConnect 에 액세스할 수 있습니다 (37 [페이지](#page-36-1) "Dell 지원 센터 " 참조 ).

# <span id="page-51-2"></span>온라인 서비스

다음 웹 사이트에서 Dell 제품 및 서비스에 대해 알아볼 수 있습니다 . www.dell.com www.dell.com/ap( 아시아 / 태평양 지역 국가 / 지역만 해당 )

www.dell.com/jp( 일본만 해당 )

www.euro.dell.com( 유럽만 해당 )

www.dell.com/la( 라틴 아메리카 및 카리브 국가 / 지역 )

www.dell.ca( 캐나다만 해당 )

다음 웹 사이트 및 전자 우편 주소를 통해 Dell 지원에 액세스할 수 있습니다 .

• Dell 지원 웹 사이트 support.dell.com support.jp.dell.com( 일본만 해당 ) support.euro.dell.com( 유럽만 해당 ) • Dell 지원 전자 우편 주소 mobile\_support@us.dell.com support@us.dell.com

la-techsupport@dell.com( 라틴 아메리카 및 카리브 국가 / 지역만 해당 ) apsupport@dell.com( 아시아 / 태평양 지역 국가 / 지역만 해당 )

- Dell 마케팅 및 판매부 전자 우편 주소 apmarketing@dell.com( 아시아 / 태평양 지역 국가 / 지역만 해당 ) sales\_canada@dell.com( 캐나다만 해당 )
- 익명 파일 전송 프로토콜 (FTP)

#### ftp.dell.com

anonymous 로 로그인한 다음 사용자의 전자 우편 주소를 암호로 사용 합니다.

## <span id="page-52-0"></span>자동 응답 기술 서비스

Dell 의 자동 응답 지원 서비스인 자동 응답 기술은 Dell 고객이 휴대용 및 데스크탑 컴퓨터에 대해 자주 질문하는 사항을 응답기를 통해 제공합니다 . 자동 응답 기술로 문의할 때 질문사항에 해당하는 주제를 선택하려면 버튼 식 전화를 사용합니다 . 해당 지역의 전화 번호는 56 [페이지](#page-55-0) "Dell 사에 문 [의하기](#page-55-0) " 륵 참조하십시오 .

## <span id="page-52-1"></span>자동 주문 현황 서비스

주문한 Dell 제품의 현황을 확인하려면 support.dell.com 으로 가거나 자동 응답 주문 현황 서비스로 문의할 수 있습니다 . 자동 응답 시스템을 이용하 는 경우 , 녹음된 안내 내용을 통해 주문 확인에 필요한 여러 정보를 묻습니 다 . 해당 지역의 전화 번호는 56 페이지 "Dell 사에 [문의하기](#page-55-0) " 를 참조하십 시

# <span id="page-52-2"></span>주문 관련 문제

부품의 누락 및 결함 또는 잘못된 청구서 발송과 같은 주문 상의 문제가 발 생하는 경우에는 Dell 고객 지원에 문의합니다 . 문의할 때에는 제품 구매 서나 포장 명세서를 준비합니다 . 해당 지역의 전화 번호는 56 [페이지](#page-55-0) "Dell 사에 [문의하기](#page-55-0) " 를 참조하십시오.

# <span id="page-52-3"></span>제품 정보

Dell 에서 추가로 구입할 수 있는 제품에 대한 정보가 필요하거나 제품을 주문하려면 Dell 웹 사이트 www.dell.com 을 방문합니다 . 해당 지역 연락 처에 전화하거나 영업 담당자와 통화할 수 있는 전화번호는 56 [페이지](#page-55-0) "Dell 사에 [문의하기](#page-55-0) " 를 참조하십시오 .

# <span id="page-53-0"></span>수리 또는 환불 목적으로 제품 반환

수리 또는 환불 목적으로 제품을 반환하는 경우 , 다음 사항을 준비합니다 .

- 1 Dell에 전화를 걸어 제품 반환 승인 번호를 받습니다. 이 번호를 상자 외 부에 잘 보이도록 적어 놓습니다 . 해당 지역의 전화 번호는 56 페이지 "Dell 사에 [문의하기](#page-55-0) " 를 참조하십 시오 .
- 2 제품 구매서 사본 및 반환 사유서를 첨부합니다 .
- 3 실행한 검사 및 Dell Diagnostics(55페이지 "진단 [점검사항](#page-54-1)" 참조)에서 표 시한 오류 메시지를 기록한 진단 점검사항 (33 [페이지](#page-32-4) " 사전 부팅 자체 평가 (PSA) 진단 프로그램 및 32 비트 [Dell Diagnostics"](#page-32-4) 참조 ) 사본 한 부 를 첨부합니다 .
- 4 화불을 받으려면 장치와 함께 제공된 모든 부속품 ( 전원 케이블 , 소프트 웨어 플로피 디스크 , 설명서 등 ) 도 함께 반환해야 합니다 .
- 5 반환 제품은 제품 구입 시 사용되었거나 비슷한 종류의 포장재로 포장 합니다.

반환 운송료는 사용자가 부담합니다 . 제품을 안전하게 반환해야 하며 제 품 운송 중 발생한 손실에 대해서는 사용자가 책임을 져야 합니다 . 수신자 부담 (C.O.D.) 으로 발송한 제품은 접수되지 않습니다

위에서 설명한 요건 중 하나라도 빠진 경우 , Dell 은 반환된 제품을 다시 반 송합니다 .

# <span id="page-53-1"></span>문의하기 전에

 $\mathbb Z$  주 : 전화를 걸어 문의하기 전에 특급 서비스 코드를 알아둡니다 . Dell 자동 응 답 지원 전화 시스템은 이 코드를 사용하여 보다 효율적으로 고객의 전화 문 의를 처리합니다 . 서비스 태그 ( 컴퓨터 후면 또는 밑면에 있음 ) 를 제공해야 할 수 있습니다 .

진단 점검사항을 작성하는 것을 잊지 마십시오 (55 [페이지](#page-54-1) " 진단 점검사 [항](#page-54-1) " 참조 ). 가능하면 Dell 사에 문의하여 지원을 요청하기 전에 컴퓨터를 켜고 가까운 곳에서 전화를 겁니다 . 문의 중에 전화 상담원이 키보드로 몇 가지 명령을 수행하도록 하고 이에 대한 반응을 묻거나 시스템 자체적인 문제 해결 절차를 수행하도록 요청 받을 수 있습니다 . 컴퓨터 설명서도 준 비해야 합니다.

#### 주의 : 컴퓨터 내부에서 작업하기 전에 컴퓨터와 함께 제공된 안전 지침을 따 릅니다 .

#### <span id="page-54-1"></span><span id="page-54-0"></span>진단 점검사항

이름 :

날짜 :

주소 :

연락처 :

서비스 태그 ( 컴퓨터 후면 또는 밑면의 바코드 ):

특급 서비스 코드 :

제품 반환 승인 번호 (Dell 지원 기술자가 알려준 경우 ):

운영 체제 및 버전 :

장치 :

확장 카드 :

네트워크에 연결되어 있습니까 ? 예 아니오

네트워크 , 버전 및 네트워크 어댑터 :

프로그램 및 버전 :

시스템의 시작 파일을 확인하려면 운영 체제 설명서를 참조하십시오. 컴퓨터에 프린터를 연결한 경우 각 파일을 인쇄합니다 . 프린터가 연결되어 있지 않으면 Dell 사에 문의하기 전에 각 파일의 내용을 기록해 둡니다 .

오류 메시지 , 경고음 코드 또는 진단 코드 :

문제 및 수행한 문제 해결 절차 설명 :

#### 도움말 얻기  $\blacksquare$  55

# <span id="page-55-1"></span><span id="page-55-0"></span>Dell 사에 문의하기

미국 고객의 경우 800-WWW-DELL(800-999-3355) 로 전화합니다 .

■ 주 : 인터넷 연결을 사용할 수 없는 경우에는 제품 구매서 , 포장 명세서 , 청구 서 , Dell 사에 문의하기 기술 자료 또는 Dell 제품 카탈로그에서 연락처 정보를 찾을 수 있습니다 .

Dell 은 다양한 온라인 및 전화 기반의 지원 및 서비스 옵션을 제공합니다 . 제공 여부는 국가/지역 및 제품에 따라 다르며 일부 서비스는 소재 지역에 제공되지 않을 수 있습니다 . 판매 , 기술 지원 또는 고객 서비스 문제에 대 해 Dell 사에 문의하려면 :

- 1 support.dell.com 을 방문합니다 .
- 2 페이지 하단의 Choose A Country/Region(국가/지역 선택) 드롭다운 메 뉴에서 소재 국가 또는 지역이 있는지 확인합니다 .
- 3 페이지 왼쪽에서 Contact Us( 문의하기)를 클릭합니다.
- 4 필요에 따라 해당 서비스 또는 지원 링크를 선택합니다 .
- 5 Dell 사에 문의하는 데 편리한 방법을 선택합니다 .

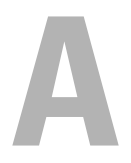

<span id="page-56-0"></span>부록

# <span id="page-56-1"></span>Macrovision 제품 관련 주의사항

이 제품은 Macrovision Corporation 및 기타 권한 소유자의 미국 특허권 및 기타 지적 재산권에 의해 보호되는 저작권 보호 기술을 통합합니다 . 이 저 작권 보호 기술을 사용하려면 Macrovision Corporation 의 승인을 얻어야 하며 Macrovision Corporation 의 승인을 받지 못한 경우에는 가정용 및 기 타 제한된 보기 기능으로만 사용할 수 있습니다 . 역엔지니어링 또는 분해 를 금지합니다

## 부록

# <span id="page-58-0"></span>AHOI

# B

Bluetooth 무선 기술 카드 장치 상태 표시등 [, 11](#page-10-0)

# D

DellConnect[, 52](#page-51-3) Dell Diagnostics Drivers and Utilities 매체에서 시 작 [, 35](#page-34-0) 정보 [, 33](#page-32-5) 하드 드라이브에서 시작 [, 34](#page-33-0) Drivers and Utilities CD Dell Diagnostics[, 33](#page-32-5)

# I

IEEE 1394 커넥터 설명 [, 16](#page-15-0)

#### W

Windows Vista 시스템 복원 [, 47-](#page-46-2)[48](#page-47-1) 재설치 [, 48-](#page-47-2)[49](#page-48-0) 프로그램 호환성 마법사 [, 44](#page-43-5)

## ㄴ

네트워크 커넥터 설명 [, 16](#page-15-1)

#### ㄷ

드라이브 문제 [, 38](#page-37-2) 디스크 검사 [, 38](#page-37-3) 디스플레이 설명 [, 10](#page-9-0) 디지털 배열 마이크로폰 [, 14](#page-13-0)

#### $\blacksquare$

마법사 프로그램 호환성 마법사 [, 44](#page-43-5) 매체 제어 단추 설명 [, 10](#page-9-1) 메시지 오류 [, 39](#page-38-1) 모뎀 커넥터 설명 [, 19](#page-18-1) 문제 Dell Diagnostic[s, 33](#page-32-5) 드라이브 [, 38](#page-37-2) 소프트웨어 [, 44](#page-43-6) 오류 메시지 [, 39](#page-38-1)

운영 체제를 이전 작동 상태로 복 원 [, 47](#page-46-2) 잠금 [, 44](#page-43-6) 전원 [, 45](#page-44-3) 전원 표시등 상태 [, 45](#page-44-3) 청색 화면 [, 45](#page-44-4) 컴퓨터 충돌 [, 44-](#page-43-7)[45](#page-44-4) 컴퓨터가 시작하지 않을 경우 [,](#page-43-8) [44](#page-43-8) 컴퓨터가 응답하지 않을 경우 [,](#page-43-7) [44](#page-43-7) 컴퓨터를 이전 작동 상태로 복원 , [48](#page-47-1) 프로그램 및 Windows 호환성 [,](#page-43-5) [44](#page-43-5) 프로그램이 계속 충돌할 경우 [,](#page-43-9) [44](#page-43-9) 프로그램이 응답하지 않을 경우 , [44](#page-43-9) 하드 드라이브 [, 38](#page-37-3) 문제 해결 Dell Diagnostics[, 33](#page-32-5) 컴퓨터를이전작동상태로복원 [,](#page-46-2) [47-](#page-46-2)[48](#page-47-1) 하드웨어 무제 해결사 47

#### ㅂ

보안 케이블 슬롯 설명 [, 18](#page-17-1)

## 60 | 색인

사양 [, 23](#page-22-1) 소프트웨어 문제 [, 44](#page-43-5) 소프트웨어 및 하드웨어 비호환 성 [, 47](#page-46-3) 시스템 복원 [, 47-](#page-46-2)[48](#page-47-1)

## ㅇ

ㅅ

오류 메시지 [, 39](#page-38-1) 운영 체제 Windows Vista 재설치 [, 48-](#page-47-2)[49](#page-48-0)

## ㅈ

장치 분리 래치 설명 19 장치 상태 표시등 설명 [, 11](#page-10-1) 재설치 Windows Vista[, 48-](#page-47-2)[49](#page-48-0) 전원 문제 [, 45](#page-44-3) 전원 단추 설명 [, 11](#page-10-2) 전원 표시등 상태 [, 45](#page-44-3) 전지 분리 [, 20](#page-19-1) 진단 프로그램 Dell[, 33](#page-32-5)

#### ㅋ

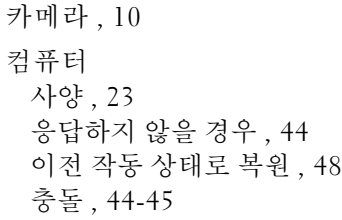

#### ㅌ

터치패드 단추 설명 [, 14](#page-13-1) 트랙 스틱 / 터치패드 단추 설명 [, 14](#page-13-2)

#### ㅎ

하드 드라이브 문제 [, 38](#page-37-3) 하드웨어 Dell Diagnostics[, 33](#page-32-5) 하드웨어 문제 해결사 [, 47](#page-46-3)